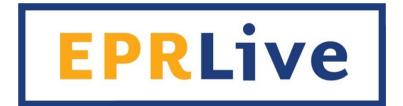

## Electronic Payroll Reporting System Technical Guide

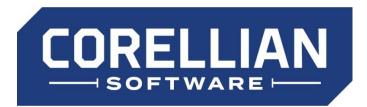

(844) 267-3542

SUPPORT@CORELLIANSOFT.COM

Revised 9/2018

Page intentionally left blank

## **Table of Contents**

| System Reports Defined                                                                                                    | 5                                                                                                    |
|----------------------------------------------------------------------------------------------------|----------------------------------------------------------------------------------------------------|
| Site Administration                                                                                                    | 6                                                                                                    |
| Manage Users                                                                                                    | 6                                                                                                    |
| Create a New User                                                                                                    |                                                                                                    |
| Edit an Existing User                                                                                                    |                                                                                                    |
| Employer Roster                                                                                                    |                                                                                                    |
| Existing Employer Profile                                                                                                    |                                                                                                    |
| Create New Employer Profile                                                                                                    |                                                                                                    |
| Agreements                                                                                                    |                                                                                                    |
| Creating an Agreement                                                                                                    |                                                                                                    |
| Types of Agreements                                                                                                    |                                                                                                    |
| Benefits Editor<br>Manage Benefit Roster                                                                                                    |                                                                                                    |
| Adding Classifications                                                                                                    |                                                                                                    |
| Sub-Classifications                                                                                                    |                                                                                                    |
| Manage Classifications                                                                                                    |                                                                                                    |
| Rate Schedule                                                                                                    |                                                                                                    |
| Assigning Signatory Employers to Agreement                                                                                                    |                                                                                                    |
| Assigning through the Agreement Editor:                                                                                                    |                                                                                                    |
| Assigning through the Employer's Profile:                                                                                                    |                                                                                                    |
| Benefit Elections                                                                                                    |                                                                                                    |
| Rate Overrides                                                                                                    |                                                                                                    |
| Updating Existing Agreements                                                                                                    |                                                                                                    |
| Rate Updates                                                                                                    |                                                                                                    |
| Benefit/Classification Updates                                                                                                    |                                                                                                    |
| Ending and copying an agreement                                                                                                    |                                                                                                    |
| Employee Roster Menu                                                                                                    |                                                                                                    |
| Viewing an Employer's Employee Roster                                                                                                    |                                                                                                    |
| Payroll Reporting Menu                                                                                                    |                                                                                                    |
| File Payroll Reports                                                                                                    |                                                                                                    |
| Work Flow                                                                                                    |                                                                                                    |
|                                                                                                    |                                                                                                    |
|                                                                                                    |                                                                                                    |
| Employer                                                                                                    |                                                                                                    |
| Employer<br>Landing Page                                                                                                    |                                                                                                    |
| Employer<br>Landing Page<br>My EPR Account                                                                                                    |                                                                                                    |
| Employer<br>Landing Page<br>My EPR Account<br>Manage your EFT settings: Setting up EFT Payments                                                                                                    |                                                                                                    |
| Employer<br>Landing Page<br>My EPR Account<br>Manage your EFT settings: Setting up EFT Payments<br>Payroll Reporting                                                                                                    |                                                                                                    |
| Employer<br>Landing Page<br>My EPR Account<br>Manage your EFT settings: Setting up EFT Payments<br>Payroll Reporting<br>File Payroll Reports                                                                                                    |                                                                                                    |
| Employer<br>Landing Page<br>My EPR Account<br>Manage your EFT settings: Setting up EFT Payments<br>Payroll Reporting<br>File Payroll Reports<br>Filing Payroll Report – Manual Entry Method                                                                                                    |                                                                                                    |
| Employer<br>Landing Page<br>My EPR Account<br>Manage your EFT settings: Setting up EFT Payments<br>Payroll Reporting<br>File Payroll Reports<br>Filing Payroll Report – Manual Entry Method<br>Filing Payroll Report – Upload Method                                                                                                    |                                                                                                    |
| Employer<br>Landing Page<br>My EPR Account<br>Manage your EFT settings: Setting up EFT Payments<br>Payroll Reporting<br>File Payroll Reports<br>Filing Payroll Report – Manual Entry Method<br>Filing Payroll Report – Upload Method<br>EFT Payment Selection                                                                                                    | 22<br>22<br>22<br>23<br>23<br>23<br>23<br>23<br>25<br>26                                                                                                    |
| Employer<br>Landing Page<br>My EPR Account<br>Manage your EFT settings: Setting up EFT Payments<br>Payroll Reporting<br>File Payroll Reports<br>Filing Payroll Report – Manual Entry Method<br>Filing Payroll Report – Upload Method<br>EFT Payment Selection<br>Checkout Screen                                                                                                    | 22<br>22<br>22<br>23<br>23<br>23<br>23<br>23<br>25<br>26<br>26<br>26                                                                                                    |
| Employer<br>Landing Page                                                                                                    | <b>22</b><br>22<br>22<br>23<br>23<br>23<br>23<br>25<br>26<br>26<br>26<br>27                                                                                                    |
| Employer<br>Landing Page                                                                                                    | <b>22</b><br>22<br>22<br>23<br>23<br>23<br>23<br>23<br>25<br>26<br>26<br>26<br>27<br>27<br>27                                                                                                    |
| Employer<br>Landing Page                                                                                                    | <b>22</b><br>22<br>22<br>23<br>23<br>23<br>23<br>23<br>25<br>26<br>26<br>26<br>27<br>27<br>27<br>27<br>28                                                                                                    |
| Employer<br>Landing Page                                                                                                    | <b>22</b><br>22<br>22<br>23<br>23<br>23<br>23<br>23<br>23<br>25<br>26<br>26<br>26<br>26<br>27<br>27<br>27<br>27<br>30<br>30                                                                                                    |
| Employer<br>Landing Page                                                                                                    | <b>22</b> 22 22 23 23 23 23 23 25 26 26 26 27 27 27 28 30 30 30                                                                                                    |
| Employer<br>Landing Page                                                                                                    | <b>22</b> 22 22 23 23 23 23 23 25 26 26 26 26 27 27 28 30 30 31                                                                                                    |
| Employer<br>Landing Page                                                                                                    | <b>22</b> 22 22 23 23 23 23 23 25 26 26 26 27 27 28 30 30 31 31                                                                                                    |
| Employer<br>Landing Page<br>My EPR Account<br>Manage your EFT settings: Setting up EFT Payments<br>Payroll Reporting<br>File Payroll Report – Manual Entry Method<br>Filing Payroll Report – Upload Method<br>Filing Payroll Report – Upload Method<br>EFT Payment Selection<br>Checkout Screen<br>Authorizing a Site Sponsor<br>Review Agreement Rates<br>Filing Amendments                                                                                                    | <b>22</b> 22 22 23 23 23 23 23 23 25 26 26 26 26 27 27 28 30 30 31 31 31 31                                                                                                    |
| Employer<br>Landing Page                                                                                                    | <b>22</b> 22 22 23 23 23 23 23 23 25 26 26 26 26 27 27 28 30 30 31 31 31 31                                                                                                    |
| Employer<br>Landing Page<br>My EPR Account<br>Manage your EFT settings: Setting up EFT Payments<br>Payroll Reporting<br>File Payroll Report – Manual Entry Method<br>Filing Payroll Report – Upload Method<br>Filing Payroll Report – Upload Method<br>EFT Payment Selection<br>Checkout Screen<br>Authorizing a Site Sponsor<br>Review Agreement Rates<br>Filing Amendments                                                                                                    | 22<br>22<br>22<br>23<br>23<br>23<br>23<br>23<br>23<br>23<br>23<br>23<br>23<br>2                                                                                                    |
| Employer         Landing Page         My EPR Account         Manage your EFT settings: Setting up EFT Payments         Payroll Reporting         File Payroll Reports         Filing Payroll Report – Manual Entry Method         Filing Payroll Report – Upload Method         EFT Payment Selection         Checkout Screen         Authorizing a Site Sponsor         Review Agreement Rates         Filing Amendments         View Employee Roster         Creating a New Employee         Employee Benefit Elections         Manual Benefit Elections         Uploading Benefit Elections         Fund Reports         Fund Reports         Fund Reports                                                                                                    | <b>22 23 23 23 23 25 26 26 26 27 27 28 30 30 31 31 31 31 31 31 32 32 32 32 32 32 32 32</b>                                                                                                    |
| Employer                                                                                                    | 22<br>22<br>22<br>23<br>23<br>23<br>23<br>23<br>23<br>23<br>23<br>23<br>23<br>2                                                                                                    |
| Employer                                                                                                    | 22<br>22<br>22<br>23<br>23<br>23<br>23<br>23<br>23<br>23<br>23<br>25<br>26<br>26<br>26<br>26<br>26<br>27<br>27<br>27<br>28<br>30<br>30<br>30<br>31<br>31<br>31<br>31<br>31<br>31<br>31<br>31<br>31<br>31<br>32<br>32<br>33<br>33<br>33 |
| Employer         Landing Page         My EPR Account         Manage your EFT settings: Setting up EFT Payments         Payroll Reporting         File Payroll Reports         Filing Payroll Report – Manual Entry Method         Filing Payroll Report – Upload Method         EFT Payment Selection         Checkout Screen         Authorizing a Site Sponsor         Review Agreement Rates         Filing Amendments         View Employee Roster         Creating a New Employee         Employee Benefit Elections         Manual Benefit Elections         Uploading Benefit Elections         Fund Reports         Fund Reports         Fund Reports         Fund Reports         Fund Reports         Funding Detail         Applying Payment         Releasing Benefits         Deleting Transactions                                                                                                    | 22<br>22<br>22<br>23<br>23<br>23<br>23<br>23<br>23<br>23<br>23<br>23<br>23<br>2                                                                                                    |
| Employer         Landing Page         My EPR Account         Manage your EFT settings: Setting up EFT Payments         Payroll Reporting         File Payroll Report – Manual Entry Method         Filing Payroll Report – Upload Method         EFT Payment Selection         Checkout Screen         Authorizing a Site Sponsor         Review Agreement Rates         Filing Amendments         View Employee Roster         Creating a New Employee         Employee Benefit Elections         Manual Benefit Elections         Uploading Benefit Elections         Uploading Benefit Elections         Funding Detail         Applying Payment         Releasing Benefits         Deleting Transactions         Processing Paper Reports                                                                                                    | 22<br>22<br>22<br>23<br>23<br>23<br>23<br>23<br>23<br>23<br>23<br>23<br>23<br>2                                                                                                    |
| Employer                                                                                                    | 22<br>22<br>22<br>23<br>23<br>23<br>23<br>23<br>23<br>23<br>23<br>23<br>23<br>2                                                                                                    |
| Employer         Landing Page         My EPR Account         Manage your EFT settings: Setting up EFT Payments         Payroll Reporting         File Payroll Reports         Filing Payroll Report – Manual Entry Method         Filing Payroll Report – Upload Method         EFT Payment Selection         Checkout Screen         Authorizing a Site Sponsor         Review Agreement Rates         Filing Amendments         View Employee Roster         Creating a New Employee         Employee Bonefit Elections         Uploading Benefit Elections         Uploading Benefit Elections         Uploading Benefit Elections         Uploading Benefit Sections         Uploading Benefit Sections         Uploading Benefit Sections         Deleting Transactions         Processing Paper Reports         Processing Paper Reports         Payments By Benefit                                                                                                    | 22<br>22<br>22<br>23<br>23<br>23<br>23<br>23<br>23<br>23<br>23<br>23<br>23<br>2                                                                                                    |
| Employer         Landing Page         My EPR Account         Manage your EFT settings: Setting up EFT Payments         Payroll Reporting         File Payroll Report         Filing Payroll Report – Manual Entry Method         Filing Payroll Report – Upload Method         EFT Payment Selection         Checkout Screen         Authorizing a Site Sponsor         Review Agreement Rates         Filing Mendments         View Employee Roster         Creating a New Employee         Employee Benefit Elections         Manual Benefit Elections         Uploading Benefit Elections         Uploading Benefit Elections         Uploading Benefit Elections         Uploading Benefit Elections         Uploading Benefit Elections         Duploading Benefit Elections         Punding Detail         Applying Payment         Releasing Benefits         Deleting Transactions .         Processing Paper Reports         Reports         Payments By Benefit         Payments By Benefit         Payments By Employer | 22<br>22<br>22<br>23<br>23<br>23<br>23<br>23<br>23<br>23<br>23<br>23<br>23<br>2                                                                                                    |
| Employer                                                                                                    | 22<br>22<br>22<br>23<br>23<br>23<br>23<br>23<br>23<br>23<br>23<br>23<br>23<br>2                                                                                                    |
| Employer                                                                                                    | 22<br>22<br>22<br>23<br>23<br>23<br>23<br>23<br>23<br>23<br>23<br>23<br>23<br>2                                                                                                    |
| Employer                                                                                                    | 22<br>22<br>22<br>23<br>23<br>23<br>23<br>23<br>23<br>23<br>23<br>23<br>23<br>2                                                                                                    |

| NACHA Configurations                          |    |
|-----------------------------------------------|----|
| Electronic Payment Configuration              |    |
| Funding Electronic Payments                   |    |
| Downloading NACHA File                        |    |
| Reconcile Electronic Payments                 |    |
|                                               |    |
| Fund Administrator (Fund Administration Menu) |    |
| Download Contributions                        |    |
| Paper Report Data                             |    |
| Zero Hour Report Considerations               |    |
| Add Employer Numbers                          |    |
| Add Classification XREF                       |    |
| Reports                                       |    |
| Activity Report                               |    |
| Cash Receipts Report                          |    |
| Over/Short Report                             |    |
| Payments Due                                  |    |
| Reports Due                                   |    |
| Auditor                                       | 44 |
| Audit Payroll Report                          |    |
| Audit Payron Report                           |    |
| Audit Employees                               |    |
| Review Agreement Rates                        |    |
| Neview Agreement Nates                        | 4J |
| Appendix A                                    |    |
| Future Month Reporting                        |    |
| Examples of Custom Calculations               |    |

## **System Reports Defined**

#### Activity Report

Work month report with the ability to filter by: Association membership status, Report Status, Benefit and/or Payment Status, or to view submitted zero-hour reports.

#### Audit Employers

Report filtered by Employer, agreement and work month(s) containing all reported employee level detail.

#### Audit Employees

Report for a specific employee containing all reported employee level detail. Ability to search by either last name or social security number.

#### Audit Payroll Report

Report search by agreement and work month that generates a list of viewable payroll reports by employer.

#### Cash Receipts Report

Detailed funding data report sorted by employer. Benefits available will only be those assigned to the users' organization as a Collecting Agent or Fund Administrator.

#### Download Contributions

Benefits available will only be those assigned to the users' organization as a Fund Administrator. **Download Contributions:** Detailed employee level information released by Collecting Agent for processing.

**Download Credits:** Detailed employee level information that resulted in a <u>refund/credit</u> to be processed.

#### Funding Data Report

Detailed funding data by benefit and then union based on specified date(s).

#### Over/Short Report

Detailed over/short information for selected assigned benefits.

#### • Payments by Benefit

Summary of funding data by benefit based on specified date(s).

#### • Payments by Employer

Summary of funding data by employer based on specified date(s).

• Payments Due

Report based on assigned benefits. "Due" is defined as any employer's report not paid in full to Collecting Agent at the time of the report query.

#### Reconcile Stepped Benefits

Report designed to assist the Site Sponsor in determining an employer-specific contribution rate that may be subject to varying "step-down" rates. (*This is a custom report only available to some users*)

#### • Reporting Statistics

Statistics report by defined work months. Data can be filtered by union, agreement and/or employer. (*This is a custom report only available to some users*)

#### • Reports Due

Report based on assigned benefits. "Due" is defined as any report not yet submitted by employer when the report is run.

Reports Legend:

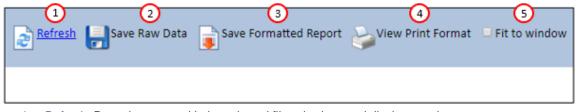

- 1. Refresh: Runs the report with the selected filters/options and displays on the screen
- 2. Save Raw Data: Downloads the data without formatting
- 3. Save Formatted Report: Downloads the data as formatted on the preview screen
- 4. View Print Format: Opens a print preview window of the report
- 5. Fit to window: Will scale the data to fit the screen

## Site Administration

## Manage Users

Site Sponsors can create EPRLive logins for the employer role. If a user requires roles such as Collecting Agent, Fund Administrator, or Auditor, contact EPRLive support.

#### Create a New User

- Create Username: (i.e. firstnamelastname)
- Create Password: Minimum of 7 characters; must contain at least one capital letter, one lower case letter, one number and one special character (#\$%&)
- Enter user's First name and Last name
- Select the user's Organization from the dropdown list
- Enter the user's email address
- Click Save

| Manage Users |                         |
|--------------|-------------------------|
| Create User  |                         |
|              | Create User             |
|              | Username: Active Unlock |
|              | Password: *             |
|              | First name:             |
|              | Last name:              |
|              | Organization:           |
|              |                         |
|              |                         |
|              | Save Cancel             |

#### Edit an Existing User

Click on the User ID to open the Manage Profile page. Here you can update the following:

- 1. Activate or Deactivate the user. If the user is not marked as Active, the user will not be able to log into EPRLive
- 2. To change a user's password, click the Change Password button
- 3. Modify the name associated with the Usename
- 4. Change the email address associated with the Username
- 5. If a user has been locked due to numerous failed login attempts, they can be unlocked by clicking the Unlock button.

The Username and Organization fields cannot be altered once a User ID is created. If you need to change the Username and/or Organization selection, you must delete the User ID and create a new one.

A 🎽 displayed next to a User ID indicates that the Site Sponsor can delete that user. If no 💥 is displayed, that user has access to more than one area of the system and deletion can only be done by EPRLive support. However, you still have the option to deactivate them.

|   | nage Users<br>ate User |               |         | Manage Profile                                                                                                    |                      |
|---|------------------------|---------------|---------|----------------------------------------------------------------------------------------------------|----------------------|
|   | <u>User ID</u>         | Name          | Email   | Tasks: Change Password (2)                                                                                                    | ast Logged In        |
|   | Search                 | Search        | Search  | First name: Cecilia                                                                                                    | iearch               |
| × | <u>abctest</u>         | Tess Hill     | ABCthi  | Last name: Mains                                                                                                    | /20/2018 9:39:52 AM  |
| × | cmains                 | Cecilia Mains | cmains  | Organization: Corellian Software Inc.  The additional content of the second second sec | /27/2018 10:38:25 AM |
|   | LWalke                 | Luke Walker   | Iwalke  |                                                                                                    | /27/2018 10:37:47 AM |
| × | <u>sfields</u>         | Sandra Fields | sfields |                                                                                                    | /27/2018 10:36:27 AM |
|   |                        |               |         | Save Cancel                                                                                                    |                      |

## Employer Roster

| Employer Roster                          |             |                |           |
|------------------------------------------|-------------|----------------|-----------|
| To create a new employer, enter an FEIN: | 5 New       |                |           |
| Name                                     | FEIN        | Association ID | Employees |
| ABC employer                             | 00000009    | (              | View      |
| Collecting Agent Two                     | 000000000   |                | View      |
| Concero Electric                         | 2 123456789 |                | View      |
| Corellian Software Inc.                  | 44444444    |                | View      |
| Employer Four                            | 00000009    | 12334 3        | View      |
| Employer One                             | 123456789   | 1234567        | View      |
| 样 Employer Test Company                  | 000000000   | 1234           | View      |
| Fund Admin One                           |             |                | View      |
| Fund Admin Two                           |             |                | View      |

- 1. List of existing employers. X indicates the employer profile may be deleted. Once an employer files a report, the employer profile can no longer be deleted.
- 2. FEIN: The employer's Federal Employer Identification Number
- 3. Association ID: Optional industry identification field
- 4. View employee roster of selected employer
- 5. To add a new employer to the roster, enter the employer's FEIN and click New. If the FEIN entered already exists in EPRLive, you will see this screen:

| lect Existing Employer                                                                                                    |
|----------------------------------------------------------------------------------------------------|
| e or more employers with that FEIN already exist in ePR. You can either select the existing employer from the list below, or you can create a new employer. |
| Employer Three                                                                                                    |
| None of these match. Create a new employer.                                                                                                    |
| Next                                                                                                    |

If the above screen appears with one or more employer records displayed, it's important that you make the correct selection.

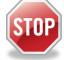

**DO NOT** select the option to create a new employer profile without careful consideration:

- EPRLive is designed to allow employers access to multiple jurisdictions using a single login.
- Employer profiles are linked to FEIN numbers and User IDs are linked to employer profiles.
- In some cases, an employer may have multiple profiles even if all the profiles share the same FEIN number.
- If more than one employer profile is displayed and you're not sure which one to select contact EPRLive support.
- Linking to the wrong profile may provide access to the wrong user.
- The user requesting to be linked to your area may not gain access if you select the wrong employer profile.
- Once linked to an employer profile, any User IDs associated with that profile will automatically be granted access to your jurisdiction.
- In most cases there's no need to assign new User IDs to existing employer profiles.

| Name:                            | Employer Three        | ✓ Active                                        |  |
|----------------------------------|-----------------------|-------------------------------------------------|--|
| DBA:                             |                       |                                                 |  |
| Description:                     |                       |                                                 |  |
| Federal employer ID:             | 00000000              |                                                 |  |
| Association:                     | 🗆 Is a member         |                                                 |  |
| Association ID:                  |                       |                                                 |  |
| Address:                         |                       |                                                 |  |
| City/State/Zip:                  |                       |                                                 |  |
| Employer email:                  |                       |                                                 |  |
| Business phone:                  |                       | Ext:                                            |  |
| Business fax:                    |                       |                                                 |  |
| Primary contact (view)           | (None)                | Add New Employee                                |  |
| Payroll contact ( <u>view</u> ): | (None)                | T                                               |  |
| Union Relationships-             | 3                     |                                                 |  |
| To set union relationsh          | ips, make the employe | er signatory to an agreement.                   |  |
| nefit Elections and Ove          | rrides Sig            | natory Agreements                               |  |
|                                  |                       |                                                 |  |
| nere are no applicable b         | enefit elections Th   | is employer is not signatory to any agreements. |  |

 Message indicating that even though you've created the relationship with an existing employer, you will not be granted full access to the employer's profile (i.e., address, contact information) until the employer authorizes your area. This is a security procedure put in place to prevent Site Sponsors from creating relationships with employers in error.

The message below will be displayed on the employer's Payroll Reports screen when they login.

#### Payroll Reports

One or more Site Sponsors want to establish a reporting relationship with you. This means that the Site Sponsor will have access to your employer record in EPR as well as the personally identifiable information for your employees. If you have not signed a letter of agreement with one of the unions covered by the Site Sponsor, **DO NOT** authorize access. You must authorize the Site Sponsor if you wish to file payroll reports electronically within that jurisdiction.

Authorize Corellian Software Inc.

Once authorized, the Site Sponsor will have full access to the employer's profile.

- 2. Signatory Agreements: Select the agreements the employer is signatory to and enter the effective start date. The start date should always be the first day of the month (e.g., 1/1/2018).
- 3. Once an Agreement is assigned, the Union Relationships will automatically populate. Once visible, the Relationship Type can be set to Traveling, Permanent or Non-Reporting.

#### IMPORTANT:

When choosing an existing employer, it is advised you confirm the employer has an existing login. If so, there is no need for you to assign them a new login; your reports will be available under their current login. Contact EPRLive support if you have any questions.

| Enveloper Detail                                       |                                               |
|--------------------------------------------------------|-----------------------------------------------|
| Employer Detail                                        |                                               |
| Name: 1                                                | ctive                                         |
| DBA: (2)                                               |                                               |
| Description: (3)                                       |                                               |
| 9 Federal employer ID: 4                               |                                               |
| Association:                                           |                                               |
| Association ID: 5                                      |                                               |
| Address: 6                                             |                                               |
| City/State/Zip:                                        | T T                                           |
| Employer email: (7)                                    |                                               |
| Business phone: Ext:                                   |                                               |
| Business fax:                                          | · · · · · · · · · · · · · · · · · · ·         |
|                                                        |                                               |
|                                                        | the current employer before adding employees. |
|                                                        | dd New Employee                               |
| Payroll contact (view): (None)                         |                                               |
| Union Relationships                                    |                                               |
| To set union relationships, make the employer signator | y to an agreement.                            |
|                                                        |                                               |
| Benefit Elections and Overrides 10 Signatory Ag        | reements                                      |
| There are no applicable benefit elections. This employ | er is not signatory to any agreements.        |
|                                                        |                                               |
| Save Cancel Apply                                      | -1 (11)▼ Add                                  |

- 1. Name (required)
- 2. DBA (Business Alias)
- 3. Description: optional field that can be used to elaborate on the employer name should they have multiple locations (for example)
- 4. Federal employer ID (required)
- 5. Association membership election and ID# (if applicable)
- 6. Address Information
- 7. Main contact email address
- 8. Phone / FAX information
- 9. Click Apply at the bottom of the screen to activate the ability to add Primary and/or Payroll Contact information
- 10. Employer's benefit elections can be selected after an applicable agreement has been assigned (see Benefit Elections on page 17 for more information)
- 11. Assigning agreements can be done here or through the Agreement Editor (see <u>page 16</u> for more information)

## Creating an Agreement

To create a new agreement, go to the Agreements Roster under the Agreements dropdown menu and click New.

| Agreement Editor                              |                                                            |
|-----------------------------------------------|------------------------------------------------------------|
| Name:                                         | Manage Benefit Roster Allow auditing by:                   |
| Type: 2 Collective Bargaining                 | Manage Classifications Collecting Agent Two Fund Admin Two |
| Union: Union 1 (3) V                          | Employer One                                               |
| Union Contact: (None)                         | Save Fund Admin One Union 1                                |
| Effective Start Date: 4                       | Cancel Fund Admin Three Union 2                            |
| Effective End Date: 5                         |                                                            |
| Require signatory status to file              |                                                            |
| 6 Allow current-month reporting               |                                                            |
| Suppress from employers' report roster        |                                                            |
| Publish to the National Agreements Repository |                                                            |
| Agreement PDF: Browse Upload                  |                                                            |
|                                               |                                                            |
|                                               |                                                            |
| Rate Schedules                                | Signatory Employers 10                                     |
| New 9                                         | ABC employer Add                                           |
| No rate schedules have been created.          | There are no signatory employers to this agreement.        |

- 1. Name the agreement (do not include commas due to differences in internet browser functionality)
- 2. Select the agreement Type (see page 11 for definitions)
- 3. Select Union
- 4. Enter Effective Start Date Always use the first day of the month (e.g.: 1/1/2018)
- 5. Enter Effective End Date (optional)
- 6. Agreement Set-up Options:
  - a. Require signatory status to file: Check this box if you require Employers to file against this agreement. Leaving this unchecked will make filing optional for employers and will cause the agreement to appear in the supplemental dropdown list for any employer who is assigned to any other agreement for the same Union.
  - b. Allow current-month reporting: As a default, reports are made available to employers the first day of the month following the work month. Should the report need to be available sooner (such as weekly reporting), check this box to make available the first day of the work month. See <u>Appendix A</u> for future month reporting setup.
  - c. Suppress from employer's report roster: When making any changes to the Agreement, check this box to prevent employers from filing before your changes are saved. If checked, the report will not be available for employers to file.
  - d. Publish to the National Agreements Repository: You may choose to upload an agreement to the National Agreement Repository and allow all contractors to view the agreement online at any time.
- 7. Add Benefits and Classifications:
  - a. Manage Benefits Roster: Add benefits, assign the Collecting Agents and Fund Administrators, and provide remittance instructions. (see <u>page 13</u> for more information)
  - b. Manage Classifications: Add classifications and/or sub-classifications. (see page 14 for information)
- 8. Select Auditing Organizations: This allows the selected organization(s) read-only access to submitted reports under this agreement through the Auditing Menu (see <u>page 44</u> for information)
- 9. Create a Rate Schedule: By default, rates are set to voluntary for all assigned benefits (see <u>page 15</u> for more *information*)
- 10. Assign Employers to the agreement (see page 16 for more information)

Note: Existing agreements can be copied to create new agreements

## Types of Agreements

#### Collective Bargaining

- Hours Worked and Gross Wages are included by default
- One or more benefits must be added
  - o Fund Administrators and Collecting Agents can be assigned per benefit
  - Remit to Instructions can be defined by benefit
- One or more Classifications / Sub-Classifications must be added
- Rate Schedules are required
- Employer signatory assignments are optional

#### Non-Bargaining

- Hours Worked and Gross Wages are included by default
- One or more benefits must be added
  - o Fund Administrators and Collecting Agents can be assigned per benefit
  - o Remit to Instructions can be defined by benefit
- One or more Classifications / Sub-Classifications must be added
- Rate Schedules are required
- Employer signatory assignments are optional

#### Supplemental

- Hours Worked and Gross Wages are NOT used
- One or more benefits must be added
  - o Fund Administrators and Collecting Agents can be assigned per benefit
  - o Remit to Instructions can be defined by benefit
- Classifications / Sub-Classifications are NOT assigned
- Rate Schedules are NOT used
- Signatory assignments are **NOT** made; all employers signatory to a union are provided access via drop down list at bottom of "File Payroll Reports" page
- Reported data is NOT included on the Reporting Statistics report

#### Special Agreement

- Hours Worked and Gross Wages are included by default
- One or more benefits must be added
  - Fund Administrators and Collecting Agents can be assigned per benefit
  - Remit to Instructions can be defined by benefit
- One or more Classifications / Sub-Classifications must be added
- Rate Schedules are required
- Employer signatory assignments are optional

#### Portability Agreement

- Hours Worked and Gross Wages are included by default
- One or more benefits must be added
  - Fund Administrators and Collecting Agents can be assigned per benefit
  - Remit to Instructions can be defined by benefit
- One or more Classifications / Sub-Classifications must be added
- Rate Schedules are required
- Employer signatory assignments are optional
- Reported data is **NOT** included on the Reporting Statistics report

### Benefits Editor

Benefits can be created at any time through the Benefits editor. Click New, add the benefit name, and check any of the applicable attributes. Most benefits will only employ the Active attribute.

| Be   | ne | fits      |        |            |                          |                           |                          |                           |                        |              |                    |         |                             |
|------|----|-----------|--------|------------|--------------------------|---------------------------|--------------------------|---------------------------|------------------------|--------------|--------------------|---------|-----------------------------|
|      | Ne | w         |        |            |                          |                           |                          |                           |                        |              |                    |         |                             |
| 1    |    |           |        | 2          | 3                        | (4)                       | (5)                      | 6                         | 7                      | 8            | 9                  | 10      | (1)                         |
|      |    | Name      | Active | Admin Only | <b>Employee Election</b> | Employee Rate Overridable | <b>Employer Election</b> | Employer Rate Overridable | Hours Worked Component | Funding Only | Informational Only | Taxable | Apply to Association Report |
| Edit |    | 401 k     | 1      |            | 4                        | <b>v</b>                  |                          |                           |                        |              |                    |         |                             |
| Edit | 1  | Admin     |        | <b>V</b>   | 4                        | V                         |                          |                           |                        |              |                    |         |                             |
| Edit |    | Admin Fee | ~      |            |                          |                           |                          |                           |                        |              |                    |         |                             |
| Edit | ×  | Annuity   |        |            |                          |                           |                          |                           |                        |              |                    |         |                             |
| Edit | ×  | COPE      | 1      |            |                          |                           | <b>V</b>                 |                           |                        |              |                    |         |                             |

- 1. Active: If unchecked, the benefit will not appear as an option on the Agreement's Benefit Roster.
- 2. Admin Only: The benefit election and/or its rate is controlled by the Site Sponsor only. This will require the Site Sponsor to elect the benefit on an individual employee basis (the default setting is "not elected" in the employee profile). Applicable only with Employee Election and Employee Rate Overridable attributes.
- 3. Employee Election: The benefit must be elected/unelected through the employee profile. The employer will have control over the benefit only if the Admin Only attribute is not selected. The default setting is "not elected".
- 4. Employee Rate Overridable: Allows for the benefit rate predefined at the Agreement level to be overwritten through the employee profile. This is useful if a benefit allows an employee to define their contribution amount.
- 5. Employer Election: The benefit must be elected/unelected through the employer profile. Only the Site Sponsor has the ability to manage benefits with this attribute.
- 6. Employer Rate Overridable: Allows the benefit rate predefined at the Agreement level to be overwritten and controlled by the Site Sponsor through the employer profile.
- 7. Hours Worked Component: Amount reported under a benefit with this attribute will be added to the Hours Worked total on the payroll report. The benefit will be included as a line item on the invoice and must be released by the assigned Collecting Agent to be available on the Download Contribution report for the assigned Fund Administrator.
- 8. Funding Only: Employers do not see and are not able to report data for a benefit with this attribute on the payroll report. The benefit information is only visible on the Funding Detail and Cash Receipts reports.
- 9. Informational Only: Allows for data to be added to the reporting process but is not utilized in any funding processes. The benefit is included on the payroll report view but is not included as a line item on the invoice and will not display on the Download Contributions Report.
- 10. Taxable: Benefits with this attribute are considered a taxable payroll item and will be included, along with Gross Wages in the calculation method "Percentage of all taxable payroll items".
- 11. Apply to Association Report: Attribute is only applicable if you are assigned the custom report: Association Member Report. This report utilizes the global benefit named NECA. This attribute allows you to create a separate benefit and have the benefit's reported amounts included in the calculation of custom report's association assessments.
- 12. Edit: All benefits can be edited; however, attributes cannot be changed once the benefit has been assigned to an agreement.

## Manage Benefit Roster

To add benefits to an agreement, click Manage Benefit Roster from the Agreement Editor screen.

| Agreement's Benefit Roster                             | Select and click Add for each benefit from the dropdown list that is required by the agreement.                                                                                                    |
|--------------------------------------------------------|----------------------------------------------------------------------------------------------------|
| No benefits have been added to this agreement.         | <ul> <li>Highlighted Items</li> <li>DT Hours (Double-time hours)</li> </ul>                                                                                                    |
| Admin  Add Admin DT Hours FMCP                         | <ul> <li>Hours Paid</li> <li>OT Hours (Overtime hours)</li> <li>ST Hours (Straight time hours)</li> <li>Working Wages</li> </ul>                                                                         |
| Health & Welfare<br>Hours Paid<br>NEAP<br>NEBF<br>NECA | These items must be added to an agreement if the agreement requires the employer to report more than just standard Hours Worked or Gross Wages.                                                          |
| OT Hours<br>Pension                                    | IMPORTANT:                                                                                                    |
| ST Hours<br>Working Dues<br>Working Wages              | Hour Component benefits (ST Hours, DT Hours, OT Hours, etc.) should <b>NOT</b> be added to an existing agreement as this will override the Hours Worked calculation on all previously submitted reports. |

| Name     | Collecting Agent                                                                  | Fund Administrator | Remit to Instructions   |
|----------|-----------------------------------------------------------------------------------|--------------------|-------------------------|
| 🕻 Admin  | None                                                                              | None               | Make Check payable to 3 |
| 🕻 Health | Collecting Agent Two<br>Corellian Software Inc.<br>Employer One<br>Fund Admin One | None               | •                       |
| CT Hours | Fund Admin Three<br>Fund Admin Two                                                | None               | •                       |

- 1. Collecting Agent: This represents the organization that receives the payment.
- 2. Fund Administrator: This represents the organization that posts the employee data. In some cases, the Collecting Agent and Fund Administrator may be the same entity.
- 3. Remit to Instructions: These are visible to the employer on the Checkout screen unless paying by EFT.

If a specific benefit is not being funded and/or administered through EPRLive, select None under the Collecting Agent and Fund Administrator roles, and indicate in the Remit to Instructions box how you want the employer to submit their payment and employee data.

If multiple benefits are payable and remitted to the same organization, copy and paste the <u>exact same</u> Remit to Instructions in all corresponding text boxes. This will group the benefits together on the employer's invoice.

If an organization doesn't appear on your Collecting Agent or Fund Administrator list, contact EPRLive Support.

### Adding Classifications

Classification Names can be found under the Agreements dropdown menu. Before a classification can be added to an agreement, it must first be included in your Classification Names list.

- 1. Job Classification code: Prepopulated list that separates the classification into different areas (types) of work.
- 2. Classification Name: Any classification you create here will be available to add to your agreements.
  - Click New to create a new classification. Type the name exactly how you want it to display.
  - Click Save
  - To make changes to any saved classification name, highlight the name from the list, edit as desired and click Save

|                          | 0                                          |                                        |
|--------------------------|--------------------------------------------|----------------------------------------|
| Job classification code: |                                            | ۲                                      |
| Classification name:     | Apprentice                                 | Save                                   |
| 2                        | General Foreman                            | Delete                                 |
|                          | Foreman<br>Apprentice                      | New                                    |
|                          | 1: Inside                                  | -                                      |
|                          | 1: Inside                                  |                                        |
|                          | 2: Motor Repair                            |                                        |
|                          | 3: Sign                                    | 111                                    |
|                          | 4: Communication/                          | NDV                                    |
|                          | 5: Maintenance                             |                                        |
|                          | 6: Inside Apprentic<br>7: Outside Constru  |                                        |
|                          | 8: Outside Apprent                         |                                        |
|                          | 10: Construction W                         | lireman                                |
|                          |                                            | an/Technician/Foreman                  |
|                          | 12: Outside Apprer                         | ntice                                  |
|                          | 13: All Other<br>15: Construction El       | lectrician                             |
|                          | 16: Manufacturing                          | lectrician                             |
|                          |                                            | other than electrical contractors)     |
|                          | 18: Utility                                |                                        |
|                          |                                            | ns (other than electrical contractors) |
|                          | 21: JATC Instructor<br>22: Residential Wir |                                        |
|                          |                                            |                                        |

#### Sub-Classifications

Sub-Classifications can be found under the Agreements dropdown menu. Sub-Classifications are generally used in distinguishing different subsections of an overall classification.

For example, if your area has two types of apprentices, you may want to establish a sub-classification to distinguish them. The classification name would be Apprentice, with the sub-classification of 1-3 Year or 1-4 Year.

| Sub Classificatio   | ns       |   |        |
|---------------------|----------|---|--------|
| Sub-classification: | 1-3 Year |   | Save   |
|                     | 1-3 Year |   | Delete |
|                     | 1-4 Year |   | New    |
|                     |          | - |        |

### Manage Classifications

Once a classification has been added, it will display under Manage Classifications through the Agreement Editor.

| Agreement's Classifications                                                                |                              |                                                                                  |
|--------------------------------------------------------------------------------------------|------------------------------|----------------------------------------------------------------------------------|
| Classification Names:<br>Apprentice<br>Foreman<br>Inside Journeyman<br>Residential Wireman | <br>3<br>Add >><br><< Remove | Classifications:<br>Apprentice<br>Apprentice (1-3 Year)<br>Apprentice (1-4 Year) |
| Sub-Classifications: 2                                                                     |                              |                                                                                  |
| Done 4                                                                                     |                              |                                                                                  |

- 1. Select the desired Classification Names
- 2. Check any optional Sub-Classifications
- 3. Click the Add button
- 4. Click Done to return to the Agreement Editor screen

#### IMPORTANT:

Create any necessary classifications/ subclassifications before opening the Agreement Editor.

#### Rate Schedule

Agreements can be active over multiple years, while rates may change annually. EPRLive supports multiple rate schedules for any agreement.

- 1. Start Date: Always use the first day of the month
- 2. End Date: Always use the last day of the month
- 3. Benefits selected through the Manage Benefit Roster will be listed

Click on a benefit name to edit the rate.

| Rate Schedule for Co | ntract One |           |
|----------------------|------------|-----------|
| Start Date: 1        | En         | d Date: 2 |
| Benefit              | Class 1    | Class 2   |
| Gross Wages          | Voluntary  | Voluntary |
| Health 3             | Voluntary  | Voluntary |
| Pension              | Voluntary  | Voluntary |

| alculation: Cu | vstom Value                                                                                                    |       | Calculation modifier: No                  | n-Editable | ✓ Minimum: | Maximum: | 5 Set All |
|----------------|----------------------------------------------------------------------------------------------------|-------|-------------------------------------------|------------|------------|----------|-----------|
| lassification  | Calculation                                                                                                    | Value | Calculation Modifier                      | Minimum    | Maximum    |          |           |
| lass 1         | Voluntary 1                                                                                                    | 2     | Non-Editable                              |            | 4          |          |           |
| Done           | Custom<br>Fixed amount<br>Not Applicable<br>Percentage of all taxable payroll items<br>Percentage of Gross Wages<br>Percentage of Working Wages<br>Rate x Hours Paid<br>Rate x Hours Worked<br>Working |       | Allow Any Amount<br>Allow Greater Amounts |            |            |          |           |

- 1. Calculation Method:
  - · Voluntary (default): Any amount can be entered, subject to minimum and maximum thresholds
  - Rate x Hours Worked: Calculates a flat rate against the Hours Worked being reported
  - Percentage of Gross Wages: Calculates a percentage against the Gross Wages calculated
  - Fixed amount: Flat rate not subject to calculations
  - Not Applicable: Exempts Classification from the benefit
  - Rate x Hours Paid: The Hours Paid benefit must be added to the agreement through the Manage Benefit Roster for this calculation method to function
  - Percentage of Working Wages: The Working Wages benefit must be added to the agreement through the Manage Benefit Roster for this calculation method to function
  - Percentage of all taxable payroll items: Calculates a percentage against taxable payroll items. Any benefit with the attribute of "Taxable" will be added to the Gross Wages reported amount to generate a total of "taxable payroll items".
  - Custom: When predefined calculation methods do not apply, the ability to create custom calculations is available. Examples of Custom Calculations can be found in <u>Appendix A</u>.
- 2. Value / Rate when using percentages enter as whole numbers (e.g., for 3% enter 3 instead of 0.03). The rate can be calculated out to the hundredth place (0.000).
- 3. Calculation Modifier:
  - Non-editable (default): System calculation that cannot be adjusted
  - Allow any amount: System calculation that can be adjusted to any amount, including zero
  - Allow Greater Amounts: System calculation that can be adjusted to a higher amount
- 4. Minimum & Maximum: Thresholds to prevent over or under reporting
- 5. Set All: Use this feature to set one rate for all listed classifications

When finished, click Done to return to the previous screen. Rate Schedule changes will not be saved until the agreement is saved under the Agreement Editor screen.

#### IMPORTANT:

EPRLive utilizes Bankers Rounding (round-to-even). This means it breaks the tie by rounding to the closest even number instead of always rounding up or down. For example, if the number is \$3.505, it will be rounded down to \$3.50. If the number is \$3.515 it will be rounded up to \$3.52.

### Assigning Signatory Employers to Agreement

Employers must be signatory to an agreement in order to utilize downstream report tracking, such as the Activity Report and Reports Due (delinquency tracking).

Employers can be assigned to agreements two ways – either through the Agreement Editor or through the Employer's Profile.

| Agreement Editor      | r                                             |                        |                      |                |                         |                    |
|-----------------------|-----------------------------------------------|------------------------|----------------------|----------------|-------------------------|--------------------|
| Name:                 | Agreement 1                                   | Manage Benefit Roster  | Allow auditing by:   |                |                         |                    |
| Type:                 | Collective Bargaining                         | Manage Classifications | Collecting Agent Two | NEBF           |                         |                    |
| Union:                | Union 1                                       | ~                      | Employer One         | QA Testing     |                         |                    |
| Union Contact:        | (None) 🔻                                      | 4 Save                 | Fund Admin One       | Union 1        |                         |                    |
| Effective Start Date: | 1/1/2017                                      | Cancel                 | Fund Admin Two       | Union 2        |                         |                    |
| Effective End Date:   |                                               |                        |                      |                |                         |                    |
|                       | Require signatory status to file              |                        |                      |                |                         |                    |
|                       | Allow current-month reporting                 |                        |                      |                |                         |                    |
|                       | Suppress from employers' report roster        |                        |                      |                |                         |                    |
|                       | Publish to the National Agreements Repository |                        |                      |                |                         |                    |
| Agreement PDF:        | Choose File No file chosen Upload             |                        |                      |                |                         |                    |
|                       |                                               |                        |                      |                |                         |                    |
|                       |                                               |                        |                      |                |                         |                    |
|                       |                                               |                        |                      |                |                         |                    |
| Rate Schedules        |                                               |                        | Signatory            | Employers      | $\bigcirc$              |                    |
|                       |                                               |                        |                      |                |                         |                    |
| New                   |                                               |                        | Employer (           | One            | <ul> <li>Add</li> </ul> |                    |
|                       |                                               |                        |                      |                |                         |                    |
| Eff                   | fective Start Date Effectiv                   | e End Date             | Emplo                | yer Effe       | ective Start Date       | Effective End Date |
| Edit 样 1/             | 1/2017                                        |                        | 样 Emplo              | yer One 1/1/20 | 017 (2)                 | (3)                |
|                       |                                               |                        |                      |                | <u> </u>                | $\sim$             |

- 1. To assign an employer to the agreement, select the employer from the dropdown and click Add
- 2. Enter the Effective Start Date; must be the first day of the work month they are required to report
- 3. Employers will remain signatory until an Effective End Date is entered or the agreement itself is ended
- 4. When finished, click Save

### Assigning through the Employer's Profile:

| Employer Detail                                                  |                |                                                                                                    |                                                                                                    |
|------------------------------------------------------------------|----------------|----------------------------------------------------------------------------------------------------|----------------------------------------------------------------------------------------------------|
| Name:<br>DBA:<br>Description:                                    | Employer One   | ☑                                                                                                    | 1. Open the employer's profile from the<br>Employer Roster page, located under<br>the Site Administration Menu |
| <ul> <li>Federal employer ID:<br/>Association:</li> </ul>        | 123456789      |                                                                                                    | 2. Select the agreement from the                                                                               |
| Association ID:                                                  |                | 1                                                                                                    | dropdown list and click Add                                                                                    |
| Address:<br>City/State/Zip:                                      |                |                                                                                                    | 3. Enter the Effective Start Date; must be the first day of the work month                                     |
| Employer email:                                                  |                |                                                                                                    | ···· <b>,</b> · · · <b>,</b>                                                                                   |
| Business phone:                                                  |                | Ext:                                                                                                    | 4. The employer will remain signatory                                                                          |
| Business fax:                                                    |                |                                                                                                    | until an Effective End Date is entered or                                                                      |
| Primary contact ( <u>view</u> ):                                 | (None) •       | Add New Employee                                                                                                    | the agreement itself is ended                                                                                  |
| Payroll contact (view):                                          | (None) •       |                                                                                                    |                                                                                                    |
| Union Relationships<br>Union Relationship T<br>Union 1 Traveling | Type<br>T      |                                                                                                    | 5. Click Apply to update Union<br>Relationships and applicable employer<br>Benefit Elections and Overrides     |
| Benefit Elections and Ove                                        | rrides Signate | bry Agreements                                                                                                    | 6. Click Save                                                                                                  |
| There are no applicable b                                        |                | ion         Agreement         Effective Start Date         Effective End Date           ion 1 Contract One         3         4 |                                                                                                    |
| 6<br>Save Cancel                                                 | Contra         | ct One   Add                                                                                                    |                                                                                                    |

#### **Benefit Elections**

If the employer/employee electable attribute is used, the rates for these benefits will be managed in the rate schedule and through the employer/employee profile screen. Essentially, the employer or the employee needs to have the benefit "elected" in order for the rate to take effect.

To elect a benefit, click the Elected box, enter the Effective Start Date (must be the first day of the effective month), and click Apply.

| Benefit Elections and Overrides |        |         |                      |                    |  |  |  |  |  |
|---------------------------------|--------|---------|----------------------|--------------------|--|--|--|--|--|
| Benefit                         | Electe | ed Rate | Effective Start Date | Effective End Date |  |  |  |  |  |
| Chapter Dues                    |        | N/A     | 2/1/2015             |                    |  |  |  |  |  |

After the changes have been applied, an active line will appear below the elected benefit. The active line is used to change the current election shown in the line above.

| Benefit Elections and Overrides |          |      |                      |                    |  |  |
|---------------------------------|----------|------|----------------------|--------------------|--|--|
| Benefit                         | Elected  | Rate | Effective Start Date | Effective End Date |  |  |
| Chapter Dues                    | <b>e</b> | N/A  | 2/1/2015             |                    |  |  |
| Chapter Dues                    |          | N/A  | 2/1/2015             |                    |  |  |

To stop a benefit election, uncheck the Elected box, enter the first day of the month in which the benefit is not elected, and click Apply.

| Benefit Electio | ons and ( | Overr     | ides                 |                    |
|-----------------|-----------|-----------|----------------------|--------------------|
| Benefit         | Elected   | Rate      | Effective Start Date | Effective End Date |
| Chapter Dues    | <b>*</b>  | N/A       | 2/1/2015             |                    |
| Chapter Dues    |           | N/A       | 3/1/2015             |                    |
| Save            | Cancel    | $\subset$ | Apply                |                    |

Once applied, the history of the benefit election is displayed. In the below example the benefit was elected 2/1/2015 to 2/28/2015. Effective 3/1/2015 the benefit is unelected.

| Benefit Elections and Overrides |         |      |                      |                    |  |  |  |
|---------------------------------|---------|------|----------------------|--------------------|--|--|--|
| Benefit                         | Elected | Rate | Effective Start Date | Effective End Date |  |  |  |
| Chapter Dues                    | 1       | N/A  | 2/1/2015             | 2/28/2015          |  |  |  |
| Chapter Dues                    |         | N/A  | 3/1/2015             |                    |  |  |  |
| Chapter Dues                    |         | N/A  | 2/1/2015             |                    |  |  |  |
| Save                            | Cancel  |      | Apply                |                    |  |  |  |

To elect the benefit again, check the Elected box, enter the Effective Start Date, and click Apply.

Click Save to save the changes and exit back to the roster page.

#### Rate Overrides

If the Employer/Employee Rate Overrideable attribute is used, the rates for these benefits will be managed in the Rate Schedule and through the employer/employee profile screen. To override a rate in an agreement, enter the override rate value and the Effective Start Date.

| Benefit Elections and Overrides |                                                                                                    |           |                      |                    |  |  |  |  |  |  |
|---------------------------------|----------------------------------------------------------------------------------------------------|-----------|----------------------|--------------------|--|--|--|--|--|--|
| Benefit                         | Elected                                                                                                    | Rate      | Effective Start Date | Effective End Date |  |  |  |  |  |  |
| AMF<br>AMF                      | <ul> <li></li> <li></li> <li><th>.2</th><th>2/1/2015<br/>3/1/2015</th><th></th></li></ul> | .2        | 2/1/2015<br>3/1/2015 |                    |  |  |  |  |  |  |
| Save                            | Can                                                                                                    | cel Apply |                      |                    |  |  |  |  |  |  |

In this example, the benefit is elected effective 2/1/2015. There is no rate override entered so the rate will follow the value set in the rate schedule. Beginning 3/1/2015 the rate entered for the benefit will override the rate schedule value, in this case 0.2 for this employer/employee.

| Benefit | Elected | Rate | Effective Start Date | Effective End Date |
|---------|---------|------|----------------------|--------------------|
| AMF     | 1       |      | 2/1/2015             | 2/28/2015          |
| AMF     | 1       | .2   | 3/1/2015             |                    |
| AMF     |         | .2   | 2/1/2015             |                    |

## Updating Existing Agreements

### Rate Updates

Create a new rate schedule to update benefit rates, calculation methods, and/or calculation modifiers.

- 1. From the Agreement Roster, select the agreement
- 2. Click Edit next to the current Rate Schedule
- 3. Enter the end date in which the rates expire (always use the last day of the month)
- 4. Click Done
- 5. Click New to create a new Rate Schedule
- 6. A copy of the previous Rate Schedule is created, and a start date is prepopulated based on the end date of the previous schedule
- 7. Update as needed
- 8. Click Done then Save

| Rate Sche   | dules                |                    |
|-------------|----------------------|--------------------|
| New         |                      |                    |
|             | Effective Start Date | Effective End Date |
| <u>Edit</u> | 1/1/2014             | 12/31/2014         |
| Edit 🛛 🖊    | 1/1/2015             |                    |

Rate Schedule changes will not be saved until the agreement is saved under the Agreement Editor screen.

#### Benefit/Classification Updates

You may add Benefits and/or Classifications to an existing active agreement, however they cannot be removed

- Newly added benefits and/or classifications will be included on all Rate Schedules (past and current) with "Voluntary" as the default setting.
- Rates for these new benefits and/or classifications can be updated for rate schedules not yet reported against, indicated by
- Benefit/classification changes may affect uploading employers.
- Hour Component benefits (ST Hours, DT Hours, OT Hours, etc.) should not be added to an existing
  agreement as this will override the Hours Worked calculation on all previously submitted reports.
- If a benefit or classification needs to be deleted, you must end the agreement and create a new one.

# Ending and copying an agreement

- 1. Open the current agreement
- 2. Enter the Effective End Date
- 3. Click Save
- 4. You'll be returned to the Agreement Roster
- 5. To the left of the agreement you just ended, click on the "Copy" icon

| Name:                 | Agreement                                     | Manage Benefit Roste  |
|-----------------------|-----------------------------------------------|-----------------------|
| Type:                 | Collective Bargaining 🔹                       | Manage Classification |
| Union:                | Union 1 🔹                                     |                       |
| Union Contact:        | (None) 🔹                                      | Save                  |
| Effective Start Date: | 1/1/2014                                      | Cancel                |
| Effective End Date:   | 12/31/2014                                    |                       |
|                       | Require signatory status to file              |                       |
|                       | Allow current-month reporting                 |                       |
|                       | Suppress from employers' report roster        |                       |
|                       | Publish to the National Agreements Repository |                       |
| Agreement PDF:        | Choose File No file chosen Upload             |                       |

| Name      | Start Date | End Date   | Last Rate End Date | Туре                  |
|-----------|------------|------------|--------------------|-----------------------|
| Agreement | 1/1/2014   | 12/31/2014 | 12/31/2014         | Collective Bargaining |

A complete copy of the original agreement is created, with the following changes:

- Employers with a signatory effective end date are not carried over
- All effective start dates for the new agreements default to the day after the previous end date
- Only the most recent rate schedule will be copied over
- 6. Add / delete benefits under Manage Benefit Roster (as necessary)
- 7. Add / delete classifications under Manage Classifications (as necessary)
- 8. Modify rates within the Rate Schedule
- 9. Add / delete Signatory Employers (as necessary)
- 10. Change current month reporting requirements (if necessary)
- 11. Click Save

## Viewing an Employer's Employee Roster

From the Employer Roster under the Site Administration menu, click the View button to the right of the employer's name.

| Employer Roster                          |          |                          |
|------------------------------------------|----------|--------------------------|
| To create a new employer, enter an FEIN: |          | New                      |
| Name                                     | FEIN     | Association ID Employees |
| <u>ABC employer</u>                      | 00000009 | View                     |

| Employee Roste<br>Show: Active •<br>Active | r<br>New    |                    |             |
|--------------------------------------------|-------------|--------------------|-------------|
| Nai All                                    |             | Social Security Nu | mber Status |
| Thomas Jefferso                            | n           | 88888888           | Active      |
| 样 <u>Abraham Lincol</u>                    | <u>n</u>    | 33333333           | Active      |
| George Washing                             | <u>gton</u> | 111111111          | Active      |

- By default, Active employees are listed. The employee roster can be filtered to show Active, Inactive or All employees
- To view an employee's profile, click on their name
- 🔀 Indicates the employee profile can be deleted because no data has been filed against that specific employee
- Any changes made to an employee's profile will change all historical report data

## Payroll Reporting Menu

## File Payroll Reports

A Site Sponsor has the capability to file reports on the employer's behalf. However, the Site Sponsor cannot elect to pay by EFT on the employer's behalf. EFT account information is user specific and can only be accessed by the individual user.

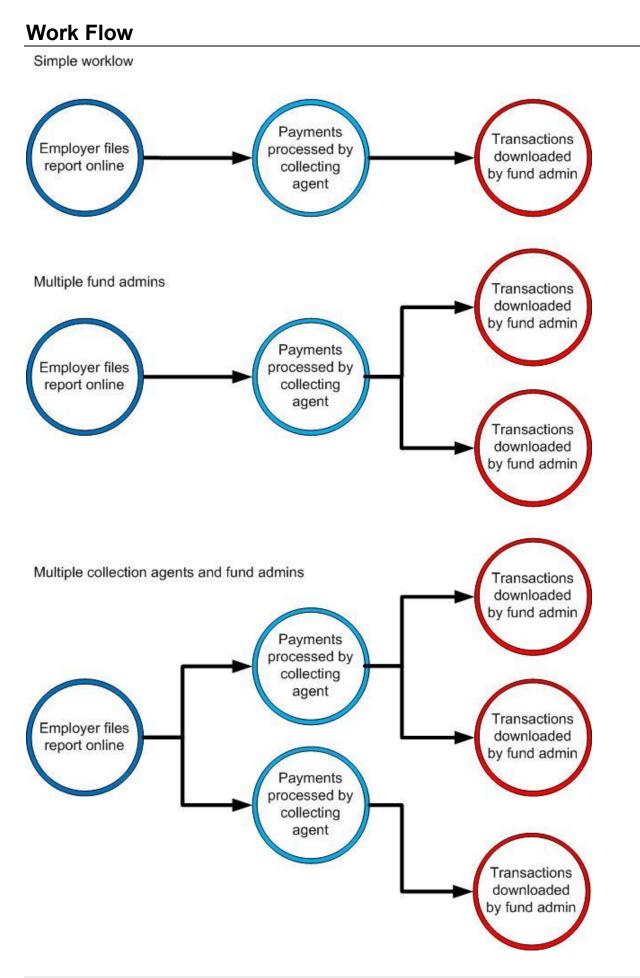

## Employer

## Landing Page

The landing page is the first page you see when you log into EPRLive. Quick Links and system related news are located here.

| Electronic Payroll Reporting System |                  |  |  |  |  |  |  |
|-------------------------------------|------------------|--|--|--|--|--|--|
| Employee Roster Payroll Report      | ing 🚽 My Reports |  |  |  |  |  |  |
| Welcome back!                       |                  |  |  |  |  |  |  |
| Quick Links                         |                  |  |  |  |  |  |  |
| File a Report                       | View Rates       |  |  |  |  |  |  |
| Employee Roster                     | My Account       |  |  |  |  |  |  |
| Technical Guide                     | Release Notes    |  |  |  |  |  |  |

## My EPR Account

To manage your profile, click on "My EPR Account", located at the top right-hand corner of the screen. This is where you can:

- Change Password: Reset your login password
- Manage your EFT settings: Banking information is user specific
- Manage your employer account: Review your signatory relationships and employer benefit election information
- Change Banner Image: Allows you to customize the top of EPRLive with your own logo or image

#### My EPR Account

<u>Change Password</u> <u>Manage your EFT settings</u> <u>Manage your employer account</u> <u>Change Banner Image</u>

## Manage your EFT settings: Setting up EFT Payments

Paying your fringe benefits by EFT is a 2-step process.

- 1. Entering your bank information and accepting the terms and conditions through your My EPR Account
- 2. Elect to pay the benefit(s) via EFT during the checkout process when submitting your payroll report(s)

## **Note:** The Collecting Agent must allow Electronic Payments for the reported benefit(s) before you will be given the option to pay via EFT during the report checkout process.

| FT Payments                                                                                                    |
|----------------------------------------------------------------------------------------------------|
| y entering my banking information below and when I elect to pay electronically by clicking the "Pay by EFT" option during submission of my monthy payroll<br>eport, I authorize the COLLECTING AGENT OF RECORD for the "BENEFIT(5)" to initiate an electronic payment in the amount specified in the filed payroll report<br>om the bank account on this record. I also authorize my financial institution to honor this electronic payment. Please be advised that by submitting this<br>ayment, I hereby authorize the COLLECTING AGENT OF RECORD to originate an ACH debit to the bank account provided.                                                            |
| urthermore, I acknowledge that the payment relationship I am entering into does not involve Corellian Software, Inc. and therefore I agree to defend and<br>idemnify Corellian against all claims, damages, liabilities and expenses incurred or imposed on Corellian Software Inc. in conjunction with the COLLECTING<br>GENT OF RECORD's performance of electronic payment services; and to hold Corellian Software Inc. harmless for all claims, damages, liabilities and expenses<br>iccurred by or imposed against myself or my organization in connection with any actual or threatened claims, suits or proceedings concerning the myself or my<br>ragnization. |
| 6 I have read the terms and conditions and agree 1                                                                                                    |
| EFT Payment Information                                                                                                    |
| Bank routing number: 2 Account number: 3                                                                                                    |
| A Cancel                                                                                                    |
| Save Cancel                                                                                                    |

#### IMPORTANT:

Banking information is tied to each individual login. This is a security feature which prevents unauthorized employees from initiating an EFT payment.

- 1. Terms & Conditions: Click to agree to the terms and conditions
- 2. Enter your Bank routing number
- 3. Enter your bank Account number you wish the funds to be withdrawn from
- 4. Click Save

## File Payroll Reports

The Payroll Reports screen can be filtered by status. Due reports have not yet been submitted to the Fund Office and have a status of Due or Started.

|   | yroll Reports Report Filter Due Reports Completed Reports |              |         |             |                      |                         |              |         |           |
|---|-----------------------------------------------------------|--------------|---------|-------------|----------------------|-------------------------|--------------|---------|-----------|
|   | Work Month                                                | Agreement    | Status  | Report Type | Saved On             | Managed By:             | For Support  | Union   |           |
|   | 2/2015                                                    | Contract One | Due     | Payroll     |                      | Corellian Software Inc. | 555-222-2222 | Union 1 | Zero Hour |
| × | 2/2015                                                    | Contract Two | Started | Payroll     | 5/21/2018 2:32:29 PM | Corellian Software Inc. | 555-222-2222 | Union 1 |           |

Completed Reports are reports that have been submitted to the Fund Office and have a status of Submitted or Processed.

| Payroll Repor | ts         |              |            |             |                      |                         |              |         |
|---------------|------------|--------------|------------|-------------|----------------------|-------------------------|--------------|---------|
| Report Filter | orts       | 1/2015       | v          | Get Reports |                      |                         |              |         |
|               | Work Month | Agreement    | Status     | Report Type | Saved On             | Managed By:             | For Support  | Union   |
|               | 4 /2015    | Contract Two | Submitted  | Payroll     | 5/21/2018 2:36:56 PM | Corellian Software Inc. | 555-222-2222 | Union 1 |
| ×             | 1/2015     | Contract Two | Submitteed |             |                      |                         | OUD LEE LEEL |         |

To open a report, click on the work month next to the agreement name.

| Work Month | Agreement    | Status | Report Type | Saved On | Managed By:             | For Support  | Union   |           |
|------------|--------------|--------|-------------|----------|-------------------------|--------------|---------|-----------|
| 2/2015     | Contract One | Due    | Payroll     |          | Corellian Software Inc. | 555-222-2222 | Union 1 | Zero Hour |

There are two different methods for filing your payroll report: manual entry or through the upload tool.

### Filing Payroll Report – Manual Entry Method

The first time you file a report you will need to add the employees you are reporting. Subsequent months will prepopulate the employees reported the previous month.

- 1. To add an employee to a report, select them from the dropdown list and then click Add.
- 2. Remove all employees allows you to delete all listed employees from the report (they will remain in your employee roster).

| Payroll Report (Contract One: 2/2015)                                                                         |                                                                                  |  |  |  |  |  |  |  |  |
|----------------------------------------------------------------------------------------------------|----------------------------------------------------------------------------------|--|--|--|--|--|--|--|--|
| ABC employer, EIN: 000000009                                                                                  |                                                                                  |  |  |  |  |  |  |  |  |
| Do you have problems or questions with this payroll report? Call 555-222-2222.                                |                                                                                  |  |  |  |  |  |  |  |  |
| No employees have been added to this report.                                                                  |                                                                                  |  |  |  |  |  |  |  |  |
| Notes:                                                                                                    | Notes:                                                                           |  |  |  |  |  |  |  |  |
| Add an employee to the report: Jefferson, Thomas<br>Save Cancel Checkout Update                               | x 888-88-8888 1 Add                                                              |  |  |  |  |  |  |  |  |
| Tasks                                                                                                    | Options                                                                          |  |  |  |  |  |  |  |  |
| Create a new employee Remove all employees 2                                                                  | Rows per page: 10 v<br>Show all employees in the roster<br>View employees by SSN |  |  |  |  |  |  |  |  |
| Download this report as entered                                                                               |                                                                                  |  |  |  |  |  |  |  |  |
| Upload your report ( <u>download template</u> ):<br>Browse Upload<br>Need help uploading? Click <u>here</u> . |                                                                                  |  |  |  |  |  |  |  |  |

|     | Employee         | SSN         | Classification                | Hours Worked | Gross Wages | Admin Fee | ER     | Flexible Spending | Health   |
|-----|------------------|-------------|-------------------------------|--------------|-------------|-----------|--------|-------------------|----------|
| New | Lincoln, Abraham | 333-33-3333 |                               |              |             |           |        |                   | \$725.00 |
| (4) |                  |             | Class 2<br>Class 3<br>Class 4 | 0.00         | 0.00        | \$0.00    | \$0.00 | \$0.00            | \$725.00 |

- 3. Once you have added an employee to your report, you will need to select a Classification from the dropdown menu. This classification should correspond to the type of work done during the reporting period.
- 4. If an employee worked under multiple classifications within the report period, click New to add a new entry for the same employee and choose a different classification.

The two typical benefit fields that are required for reporting fringes are Hours Worked and Gross Wages (this can vary depending on the structure set by the Site Sponsor).

|                | Employee            | SSN             | Classification    | Hours Worked | Gross Wages | Admin Fee | ER     | Flexible Spending | Health     | Pension  |
|----------------|---------------------|-----------------|-------------------|--------------|-------------|-----------|--------|-------------------|------------|----------|
| X New          | Lincoln, Abraham    | 333-33-3333     | Class I 🔻         | 160.00       | \$4,000.00  | \$80.00   |        |                   | \$1,160.00 | \$480.00 |
|                |                     |                 |                   | 160.00       | \$4,000.00  | \$80.00   | \$0.00 | \$0.00            | \$1,160.00 | \$480.00 |
|                |                     |                 |                   |              |             |           |        |                   |            |          |
| Notes:         |                     |                 |                   |              |             |           |        |                   |            |          |
| 4              |                     |                 |                   |              |             | _         | *      |                   |            |          |
|                |                     |                 |                   |              |             |           |        | 1                 |            |          |
| Add an employe | e to the report: Je | fferson, Thomas | 1: 888-88-8888    | Add          |             |           |        |                   |            |          |
| Coup (         | Charlend            | Lindata Au      | In Correct Errors |              |             |           |        |                   |            |          |
| Save (         | Cancel Checkout     | Update Au       | to-Correct Errors | 1            |             |           |        |                   |            |          |

Some benefit calculations are non-editable while others may allow you to change the calculated amount. Be sure to check the report totals before submitting your report.

|   |     | Employee         | SSN         | Classification | Hours Worked | Gross Wages | Admin Fee | ER     | Flexible Spending | Health     | Pension  |
|---|-----|------------------|-------------|----------------|--------------|-------------|-----------|--------|-------------------|------------|----------|
| 1 | New | Lincoln, Abraham | 333-33-3333 | Class I 🔻      | 160.00       | \$4,000.00  | \$80.00   |        |                   | \$1,160.00 | \$480.00 |
|   |     |                  |             |                | 160.00       | \$4,000.00  | \$80.00   | \$0.00 | \$0.00            | \$1,160.00 | \$480.00 |

- Editable fields have a text box in which you can enter in data
- Non-editable fields do not have a text box and their values cannot be overridden
- Employee electable benefits, if established, will only populate if you have elected the employee to contribute to the benefit. Employee elections are managed through the Employee Roster (see <u>page 31</u> for more information).

| Notes: 1                                                            | < |
|---------------------------------------------------------------------|---|
| Add an employee to the report: Jefferson, Thomas: 888-88-8888 🗸 Add |   |
| Save Cancel Checkout Update Auto-Correct Errors                     |   |

- 1. The Notes section allows you to include a comment for the Collecting Agent regarding your report
- 2. Click Checkout when you are ready to finalize your report and continue to the payment stage before submittal

## Filing Payroll Report – Upload Method

Uploading your benefit report data rather than manually entering the data can be a more efficient reporting method. Each report has a unique upload template which can be found in the upload area at the bottom of the payroll report screen.

| Payroll Report (Contract One: 2/2015)                                                                                                    |                                                                                    |
|----------------------------------------------------------------------------------------------------|------------------------------------------------------------------------------------|
| ABC employer, EIN: 00000009                                                                                                    |                                                                                    |
| Do you have problems or questions with this payroll report? Call 555-222-2222.                                                                                                    |                                                                                    |
| No employees have been added to this report.                                                                                                    |                                                                                    |
| Notes:                                                                                                    |                                                                                    |
|                                                                                                    | -                                                                                  |
| Add an employee to the report: Jefferson, Thomas: 888-88-8888 V Add                                                                                                    |                                                                                    |
| Save Cancel Checkout Update Auto-Correct Errors                                                                                                    |                                                                                    |
| Tasks                                                                                                    |                                                                                    |
| Create a new employee Rows per page: 10 V<br>Show all employees in the roster                                                                                                    |                                                                                    |
| Remove all employees View employees by SSN                                                                                                    |                                                                                    |
| Download this report as entered                                                                                                    |                                                                                    |
| Upload your report (download template):                                                                                                    |                                                                                    |
| Browse Upfoad<br>Need help uploing? Click <u>here</u> .                                                                                                    |                                                                                    |
|                                                                                                    | ]                                                                                  |
|                                                                                                    | ress City State ZIP Code Email Address Phone Phone Extension Hours Worked Gross Wa |
| Class 1<br>Class 2                                                                                                    |                                                                                    |
| Class 3                                                                                                    | (2)                                                                                |
| Class 4                                                                                                    |                                                                                    |
| Each row in the upload file requires one of the above classification and sub-classification combinations.                                                                                                    |                                                                                    |
| You may omit values for benefits that are not voluntary (i.e., calculated benefitsthis may be classification and sub<br>At a minimum, you should have First Name, Last Name, SSN, Classification, Sub-Classification, Hours Worked, and G |                                                                                    |
|                                                                                                    |                                                                                    |

Column headers and classification names must match exactly. If you export data from your payroll system more than likely you will have different names for benefits and classifications (you may use codes or abbreviations). In order for EPRLive to recognize the benefits and classifications they must be uniform to match the system's programming.

- 1. Mandatory columns: Last Name, SSN, Classification, Sub-Classification (if applicable), deductions, Hours Worked, and Gross Wages. Most other fringes will auto-calculate upon uploading.
- Demographic information included on an upload file will only populate in the Employee's Profile; it will not be transmitted through the payroll report. Any demographic information included will replace the existing information in the Employee's profile. If no information is included or the columns are deleted, no changes will be made to the existing information in EPRLive.

#### IMPORTANT:

- Do not attempt to upload column totals or other notes, this will result in an error message
- The upload file must be saved as .csv (comma delimited); the system will not recognize any other file format
- Do not include any blank rows between the column headers and the report data
- Double-check the report totals before submitting

### EFT Payment Selection

This screen will only appear if EFT is enabled by the Collecting Agent and the user has accepted the EFT Payment terms and conditions and entered in their banking information. Additionally, not all areas are currently allowing EFT payments.

| EFT Payment Selection - Select the benefits you would like to pay electronically.<br>Note: EFT payments will not be processed until you click "Submit Report" on the next screen.<br>Additionally, if you make an EFT payment, you cannot retract the report once you submit it. |          |         |            |         |  |  |  |  |
|----------------------------------------------------------------------------------------------------|----------|---------|------------|---------|--|--|--|--|
| Collecting Agent                                                                                                    | Benefit  | Amount  | Pay by EFT | Message |  |  |  |  |
| Corellian Software Inc.                                                                                                    | Industry | 80.00   |            |         |  |  |  |  |
| Collecting Agent Two                                                                                                    | Health   | 1120.00 |            |         |  |  |  |  |
| Collecting Agent Two                                                                                                    | Pension  | 480.00  |            |         |  |  |  |  |
| Back Next                                                                                                    | ]        |         |            |         |  |  |  |  |

Check which benefits you wish to pay by EFT and click Next to continue with the checkout process.

### **Checkout Screen**

The checkout screen offers an overview of the payroll data reported, payment method elected by benefit, and provides remittance instructions if applicable.

| Checkout                                                                                                    |                   |               |                |                    |                          |                  |
|----------------------------------------------------------------------------------------------------|-------------------|---------------|----------------|--------------------|--------------------------|------------------|
| Employer: ABC employer<br>EIN: 00000009<br>Agreement: Contract One<br>Union: Union 1<br>Work Month: 2/2015                                                                                                    |                   |               |                |                    |                          |                  |
| Back Submit Report                                                                                                    | You must click    | "Submit Repor | t" in order to | finalize your repo | ort for this agreement.  |                  |
| Download Report Rows p                                                                                                    | er page: 10 🔻     |               |                |                    |                          |                  |
| Employee SSN                                                                                                    | Classification Ho | urs Worked Gr | oss Wages A    | dmin Fee 🛛 ER      | Flexible Spending Health | Industry Pension |
| Lincoln, Abraham 333-33-333                                                                                                    | 3 Class 1 V       | 160.00        | 4000.00        | \$80.00            | \$1,120.00               | \$80.00 \$480.00 |
|                                                                                                    |                   | 160.00        | 4000.00        | \$80.00 \$0.00     | \$0.00 \$1,120.00        | \$80.00 \$480.00 |
| Print Invoices 1<br>Invoice Details<br>Employer: ABC employer<br>EIN: 00000009<br>Address; , , -<br>Phone Number:<br>Agreement: Contract One<br>Work Month: 2/2015<br>Total Hours Worked: 160.00<br>Total Gross Wages: 4000.00 |                   |               |                |                    |                          |                  |
| Health                                                                                                    | \$1,120.00        |               |                |                    |                          |                  |
| Electronic Payments Subtotal:                                                                                                    | \$1,120.00        |               |                |                    |                          |                  |
| Industry                                                                                                    | \$80.00           |               |                |                    |                          |                  |
| Admin Fee                                                                                                    | \$80.00           |               |                |                    |                          |                  |
| Pension                                                                                                    | \$480.00          |               |                |                    |                          |                  |
| Manual Payments Subtotal:                                                                                                    | \$640.00          |               |                |                    |                          |                  |
| Grand Total:                                                                                                    | \$1,760.00        |               |                |                    |                          |                  |
| Remittance Instructions                                                                                                    |                   |               |                |                    |                          |                  |

- 1. Print Invoices will print the report invoice and if a manual payment is required any applicable remittance instructions. Remittance instructions are grouped by payment; those benefits that are paid together will include a subtotal amount.
- 2. To finalize and complete your report you must click the Submit Report button. Your report has not been filed until you have submitted it.

## Authorizing a Site Sponsor

EPRLive allows employers a single login. When an area initiates a relationship, the employer receives an authorization request message on the Payroll Reports screen. Before gaining access to reports, the employer must "Authorize" the identified Site Sponsor.

#### **Payroll Reports**

One or more Site Sponsors want to establish a reporting relationship with you. This means that the Site Sponsor will have access to your employer record in EPR as well as the personally identifiable information for your employees. If you have not signed a letter of agreement with one of the unions covered by the Site Sponsor, **DO NOT** authorize access. You must authorize the Site Sponsor if you wish to file payroll reports electronically within that jurisdiction.

Authorize Corellian Software Inc.

## Review Agreement Rates

Agreement rates are established and managed by the Site Sponsor. The Review Agreement Rates report allows the user to view rates by agreement and work month. This tool can be found under the Payroll Reporting dropdown menu.

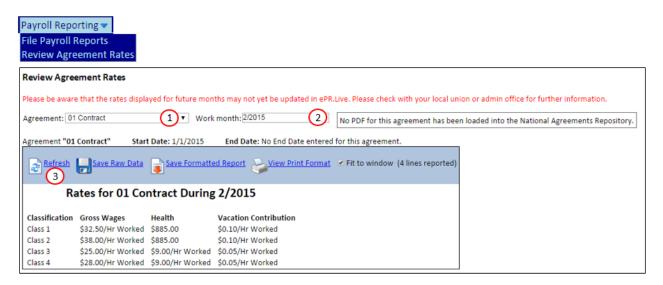

- 1. Select the Agreement from the dropdown list
- 2. Enter the Work month
- 3. Click Refresh

## Filing Amendments

If an error was made on a previously submitted report an amendment needs to be filed to correct the information.

To view previously submitted reports, click Completed Reports in the Report filter box located on the Payroll Reports page.

| Payroll Reports                                     |  |
|-----------------------------------------------------|--|
| Report Filter     Due Reports     Completed Reports |  |

Enter the work month of the original report and click Get Reports

| Payroll Repo       | rts               |        |             |
|--------------------|-------------------|--------|-------------|
| Report Filter      |                   |        |             |
| O Due Rep          | orts              |        |             |
| Complet<br>Reports | ed Work<br>Month: | 2/2015 | Get Reports |

#### Next to the original report, click the Amend button

| Payroll Reports                         |                      |        |                           |                     |                               |
|-----------------------------------------|----------------------|--------|---------------------------|---------------------|-------------------------------|
| © Due Reports<br>© Completed<br>Reports | Work<br>Month:       | 2/2015 | M                         | Get Reports         |                               |
| Amend                                   | Work Month<br>2/2015 |        | Agreement<br>Contract One | Status<br>Processed | <b>Report Type</b><br>Payroll |

You will update the data to what SHOULD have been filed (do not enter the difference between the two)

#### Example 1: Additional Hours and/or Gross Wages to report

160 hours was originally reported, but it should have been 170 hours.

- Enter 170 for Hours Worked (what the correct amount should have been originally)
- Click the Update button, and the system will calculate the additional amounts owed for the non-editable benefits.
- If any employee deductible benefits or editable boxes are present make sure that these values reflect the changes made. Manual adjustments may be required.

| Payroll Repor                | Payroll Report (Contract One: 2/2015)                                          |                                    |                |              |        |             |            |                |        |                   |                    |
|------------------------------|--------------------------------------------------------------------------------|------------------------------------|----------------|--------------|--------|-------------|------------|----------------|--------|-------------------|--------------------|
| ABC employer, EIN: 000000009 |                                                                                |                                    |                |              |        |             |            |                |        |                   |                    |
| Do you have pro              | Do you have problems or questions with this payroll report? Call 555-222-2222. |                                    |                |              |        |             |            |                |        |                   |                    |
|                              | Employee                                                                       | SSN                                | Classification | Hours Worked |        | Gross Wages |            | Admin Fee      | ER     | Flexible Spending | Health             |
| X New                        | Lincoln, Abraham (modified)                                                    | 333-33-3333                        | Class I V      |              | 170.00 |             | \$4,000.00 | \$85.00 [5.00] |        |                   | \$1,232.50 [72.50] |
|                              |                                                                                |                                    |                |              | 10.00  |             | \$0.00     | \$5.00         | \$0.00 | \$0.00            | \$72.50            |
|                              |                                                                                |                                    |                |              |        |             |            |                |        |                   |                    |
| Notes:                       |                                                                                |                                    |                |              |        |             |            |                |        |                   |                    |
|                              |                                                                                |                                    |                |              |        |             |            |                |        |                   |                    |
|                              |                                                                                |                                    |                |              |        |             |            | 11             |        |                   |                    |
|                              | e to the report: Jefferson, Tho<br>Cancel Checkout Update                      | mas: 888-88-884<br>Auto-Correct Er |                |              |        |             |            |                |        |                   |                    |

#### Example 2: Incorrect classification reported

An employee was reported under the wrong classification. In the classification dropdown next to the employee name, simply select the correct classification.

- The system will calculate any rate differences between the two classifications for the non-editable benefits.
- If any employee deductible benefits or editable boxes are present make sure that these values reflect the changes made. Manual adjustments may be required.

| 1 | Payroll Report (Contract One: 2/2015) |                              |             |                |              |             |            |           |        |                   |            |          |
|---|---------------------------------------|------------------------------|-------------|----------------|--------------|-------------|------------|-----------|--------|-------------------|------------|----------|
| 1 | ABC employer, EIN: 00000009           |                              |             |                |              |             |            |           |        |                   |            |          |
|   |                                       |                              |             |                |              |             |            |           |        |                   |            |          |
|   |                                       | Employee                     | SSN         | Classification | Hours Worked | Gross Wages |            | Admin Fee | ER     | Flexible Spending | Health     | Pension  |
|   | × New                                 | Lincoln, Abraham (no change) | 333-33-3333 | Class I 🔻      | 160.00       |             | \$4,000.00 | \$80.00   |        |                   | \$1,160.00 | \$480.00 |
|   |                                       |                              |             |                | 0.0          |             | \$0.00     | \$0.00    | \$0.00 | \$0.00            | \$0.00     | \$0.00   |
| 1 |                                       |                              |             |                |              |             |            |           |        |                   |            |          |

#### Leave a comment in the Notes box as to the reason for the amendment.

| Pay | Payroll Report (Contract One: 2/2015)                                                                                                    |                             |             |                |        |             |           |        |                   |            |                  |  |  |
|-----|----------------------------------------------------------------------------------------------------|-----------------------------|-------------|----------------|--------|-------------|-----------|--------|-------------------|------------|------------------|--|--|
| AB  | ABC employer, EIN: 000000009                                                                                                    |                             |             |                |        |             |           |        |                   |            |                  |  |  |
| Do  | Do you have problems or questions with this payroll report? Call 555-222-2222.                                                                                                 |                             |             |                |        |             |           |        |                   |            |                  |  |  |
|     |                                                                                                    | Employee                    | SSN         | Classification |        | Gross Wages | Admin Fee | ER     | Flexible Spending | Health     | Pension          |  |  |
| ×   | New                                                                                                    | Lincoln, Abraham (modified) | 333-33-3333 | Class 2 ¥      | 160.00 | \$4,000.00  | \$80.00   |        | \$240.00          | \$1,160.00 | \$560.00 [80.00] |  |  |
|     |                                                                                                    |                             |             |                | 0.00   | \$0.00      | \$0.00    | \$0.00 | \$240.00          | \$0.00     | \$80.00          |  |  |
|     | 0.00 \$0.00 \$0.00 \$0.00 \$240.00 \$0.00 \$80.00<br>Notes:<br>Wrong classification reported for A. Lincoln. Additional amount owed for Flexible Spending and Pension benefits |                             |             |                |        |             |           |        |                   |            |                  |  |  |

| Once you are ready to submit your report, click the Checkout button, review the information and click Submit F | Once you are ready | to submit your report | , click the Checkout button, | review the information and | click Submit Report. |
|----------------------------------------------------------------------------------------------------|--------------------|-----------------------|------------------------------|----------------------------|----------------------|
|----------------------------------------------------------------------------------------------------|--------------------|-----------------------|------------------------------|----------------------------|----------------------|

| heckout                                                   |              |                |              |                        |                      |                                           |            |                  |
|-----------------------------------------------------------|--------------|----------------|--------------|------------------------|----------------------|-------------------------------------------|------------|------------------|
| mployer: ABC employer                                     | 0            |                |              |                        |                      |                                           |            |                  |
| EIN: 00000009                                             |              |                |              |                        |                      |                                           |            |                  |
| Agreement: Contract One                                   |              |                |              |                        |                      |                                           |            |                  |
| Union 1                                                   |              |                |              |                        |                      |                                           |            |                  |
| Work Month: 2/2015                                        |              |                |              |                        |                      |                                           |            |                  |
|                                                           |              |                |              |                        |                      |                                           |            |                  |
|                                                           | per page: 10 |                | Hours Worked | Gross Wages            | Admin Fee            | ER Flevible Spending                      | Health     | Pension          |
| Employee                                                  | SSN          | Classification | Hours Worked | Gross Wages<br>4000.00 | Admin Fee<br>\$80.00 | ER Flexible Spending<br>\$240.00 [240.00] |            |                  |
| Employee                                                  | SSN          | Classification |              |                        |                      | \$240.00 [240.00]                         | \$1,160.00 | \$560.00 [80.00] |
| Employee<br>Lincoln, Abraham (modified)                   | SSN          | Classification | 160.00       | 4000.00                | \$80.00              | \$240.00 [240.00]                         | \$1,160.00 | \$560.00 [80.00] |
| Employee                                                  | SSN          | Classification | 160.00       | 4000.00                | \$80.00              | \$240.00 [240.00]                         | \$1,160.00 | \$560.00 [80.00] |
| Employee<br>Lincoln, Abraham (modified)                   | SSN          | Classification | 160.00       | 4000.00                | \$80.00              | \$240.00 [240.00]                         | \$1,160.00 | \$560.00 [80.00] |
| Employee<br>Lincoln, Abraham (modified)<br>Print Invoices | SSN          | Classification | 160.00       | 4000.00                | \$80.00              | \$240.00 [240.00]                         | \$1,160.00 | \$560.00 [80.00] |
| Inployee<br>Incoln, Abraham (modified)<br>Print Invoices  | SSN          | Classification | 160.00       | 4000.00                | \$80.00              | \$240.00 [240.00]                         | \$1,160.00 | \$560.00 [80.00] |

IMPORTANT:

- If there is already an amendment processed, you will still click the Amend button on the original report
- If there isn't an Amend button visible the report is either in a status of submitted or there is already an amendment open. Go to Due Reports to view any started amendment
- When an amendment is opened the original reported data will be shown, or if another amendment has been filed, the aggregate of the two will show
- Contact the Site Sponsor if you have any questions regarding credits and/or refunds

## View Employee Roster

The Employee Roster is a list of employees that have been entered into EPRLive.

|                                                                                                  | Employee Roste    | r                  |              |
|--------------------------------------------------------------------------------------------------|-------------------|--------------------|--------------|
| National Social Security Number State           Thomas Jefferson         888888888         Activ | Active            | New                |              |
|                                                                                                  | Nat All           | Social Security Nu | imber Status |
|                                                                                                  | Thomas Jefferso   | <u>n</u> 888888888 | Active       |
| 🕌 Abraham Lincoln 333333333 Activ                                                                | 样 Abraham Lincolr | 33333333           | Active       |
| George Washington 111111111 Activ                                                                | George Washing    | ton 11111111       | Active       |

- By default, only Active employees are listed. The employee roster can be filtered to show Active, Inactive or All
  employees
- To view an Employee's profile, click on their name
- 👗 Indicates the employee profile can be deleted because no data has been filed against that specific employee

#### IMPORTANT:

Any changes made to an employee's profile will change all historical report data

## Creating a New Employee

Employees can be created either using the payroll report upload tool or manually through the Employee Roster.

- 1. Name and SSN fields are required. All other demographic information is currently optional.
- 2. An Active status includes the employee name on the employee dropdown menu during the reporting process.
- 3. Available employee electable benefits will be displayed here. Before the employee can report for a listed benefit, it must be elected.
- 4. Employee Type is a reference field and has no effect on the actual reporting process. Staff Employee Type does not require an SSN.

| Employee Detail                                                                                                    |                                 |      |                                                            |                    |
|----------------------------------------------------------------------------------------------------|---------------------------------|------|------------------------------------------------------------|--------------------|
| <ul> <li>Name:</li> <li>Title:<br/>Employee Type:</li> <li>SSN:</li> <li>Date of birth:<br/>Gender:<br/>Address:<br/>City/State/Zip:</li> </ul> | First Middle (None)  Bargaining |      | Iffix<br>Active 2<br>Bargaining<br>Non-Bargaining<br>Staff |                    |
| Contact Informa<br>Email:<br>Phone:                                                                                                    |                                 | Ext: |                                                            |                    |
| Benefit I<br>401 k                                                                                                    | Elected                         | Rate | Effective Start Date                                       | Effective End Date |

## Employee Benefit Elections

Employee electable benefits are determined by the Site Sponsor and can vary by agreement. Benefits that are employee electable will appear at the bottom of the employee profile. By default, employee electable benefit and rate overrides are not elected. Elections can be done either manually through the Employee Detail screen or through the payroll report upload tool.

#### Manual Benefit Elections

To elect a benefit:

- Click the Elected box
- Enter the first day of the month the benefit should be elected
- Click Save

| Benefit  | Elected | Rate | Effective Start Date | Effective End Date |
|----------|---------|------|----------------------|--------------------|
| Vacation |         | N/A  | 2/1/2015             |                    |

After the changes have been applied, an active line will appear below the elected benefit. The active line is used to change the value of the benefit above it.

| Benefit  | Elected | Rate | Effective Start Date | Effective End Date |
|----------|---------|------|----------------------|--------------------|
| Vacation | 1       | N/A  | 2/1/2015             |                    |
| Vacation |         | N/A  | 2/1/2015             |                    |

#### To stop a benefit election:

- Uncheck the Elected box
- Enter the first day of the month in which the benefit is not elected
- Click Save

| Benefit  | Elected | Rate | Effective Start Date | Effective End Date |
|----------|---------|------|----------------------|--------------------|
| Vacation | 4       | N/A  | 2/1/2015             |                    |
| Vacation |         | N/A  | 3/1/2015             |                    |
| Save     | Car     | ncel | ]                    |                    |

Once saved, the history of the benefit election is displayed. In the below example the benefit was elected 2/1/2015 to 2/28/2015. Effective 3/1/2015 the benefit is unelected.

| Benefit  | Elected | Rate | Effective Start Date | Effective End Date |
|----------|---------|------|----------------------|--------------------|
| Vacation | 1       | N/A  | 2/1/2015             | 2/28/2015          |
| Vacation |         | N/A  | 3/1/2015             |                    |
| Vacation |         | N/A  | 2/1/2015             |                    |

To elect the benefit again, check the Elected box, enter the effective start date and click Save.

## Uploading Benefit Elections

Employee level benefit elections can be managed with the upload file.

- A positive dollar amount will turn ON the election if it isn't already on
- Uploading a zero for the benefit will turn OFF the election
- If the benefit is blank, no action will be taken
- If a benefit has a rate override for the employee, the benefit can be turned on automatically, but not off the benefit will still need to be manually managed through the employee profile.

## **Collecting Agent (Funding Menu)**

A Collecting Agent is defined as the organization responsible for the collection/distribution of funds for one or more benefits. Benefit assignments to a Collecting Agent occurs at the agreement level and is managed by the Site Sponsor.

## **Fund Reports**

Funding employer reports is a two-step process: first, applying payment and second, releasing the data associated with the funded benefit. This allows for situations in which the Collecting Agent releases the benefit to the Fund Administrator without funds being applied. For example, Health & Welfare may need to post employee hours for eligibility even though the employer did not remit payment.

The default view displays the reports oldest to newest by work month. To open a report, click on the work month.

| Funding Roster                                                                                                    | Funding Roster                                                                  |                   |                         |         |              |             |  |  |  |  |  |  |
|----------------------------------------------------------------------------------------------------|---------------------------------------------------------------------------------|-------------------|-------------------------|---------|--------------|-------------|--|--|--|--|--|--|
| If you are set up electronic payments and are looking to reconcile those payments, click <i>Reconcile Electronic Payments</i> on the <i>Funding</i> menu.<br>From there you can match up payments and reconcile to the bank's <i>advice</i> report. Although the <i>funding</i> page will show you which payments are expected by check and which are expected electronically, do not post electronic payments here. |                                                                                 |                   |                         |         |              |             |  |  |  |  |  |  |
| If you are processi                                                                                                    | If you are processing check or other payment types, you are in the right place. |                   |                         |         |              |             |  |  |  |  |  |  |
| Employer: ABC em                                                                                                    | nployer 🗸 🗆 Inclu                                                               | de fully processe | d reports               |         |              |             |  |  |  |  |  |  |
| □ Show most recent reports first                                                                                                    |                                                                                 |                   |                         |         |              |             |  |  |  |  |  |  |
| Work Month                                                                                                    | Employer                                                                        | Total Due         | Managed By:             | Union   | Agreement    | Report Type |  |  |  |  |  |  |
| 1/2015                                                                                                    | ABC employer                                                                    | \$1,565.00        | Corellian Software Inc. | Union 1 | Contract One | Payroll     |  |  |  |  |  |  |

## Funding Detail

|   | Funding Detail                                              |                        |                     |                     |          |   |
|---|-------------------------------------------------------------|------------------------|---------------------|---------------------|----------|---|
|   | Employer:                                                   | ABC employer           |                     |                     |          |   |
|   | Agreement:                                                  | Contract Two           |                     |                     |          |   |
|   | Work month:                                                 | 1/2018                 |                     |                     |          |   |
|   | Hours worked:                                               | 120.00                 |                     |                     |          |   |
|   | Gross wages:                                                | \$3,600.00             |                     |                     |          |   |
|   | Total due:                                                  | \$0.00                 |                     |                     |          |   |
|   | Employer notes:                                             |                        |                     |                     |          |   |
|   | -                                                           |                        | 2                   |                     |          |   |
|   |                                                             | Close item with a bala | ance.               |                     |          |   |
|   | Payment date:                                               | 2/26/2018              |                     |                     |          |   |
| 3 | Payment/check number:                                       |                        |                     |                     |          |   |
|   | Payment amount:                                             |                        | Distribute Payment  |                     |          |   |
|   |                                                             |                        | 4                   |                     | 6        |   |
|   | Benefit Amount I                                            | Reported Amount Due    | Pending EFT Payment | Distribution Status | Comments |   |
|   | Health \$                                                   | \$1,500.00 \$0.00      | \$0.00              | Release             |          |   |
|   | Working Dues                                                | \$80.00 \$0.00         | \$0.00              | Release             |          | 1 |
|   | Overpayment 5                                               |                        | 3                   |                     |          |   |
| 9 | Release All Save                                            | Done 10                |                     |                     |          |   |
|   | History 7                                                   |                        |                     |                     |          |   |
|   | Payment Date 2/26/2<br>Payment Number<br>Funded Date 2/26/2 | 018                    |                     |                     |          |   |
|   | Health \$1,50                                               |                        |                     |                     |          |   |
|   |                                                             | 0.00                   |                     |                     |          |   |
|   | Overpayment \$27<br>Total: \$1,85                           | 0.00<br>0.00           |                     |                     |          |   |
|   | Delete Transactions 11                                      |                        |                     |                     |          |   |

## Applying Payment

- 1. Employer notes: Any notes left by the employer during the reporting process can be seen here.
- 2. Close item with a balance: This option will remove the report from the main Funding Roster and categorize it as "fully processed". It will also remove the report from the Over/Short and Payments Due reports (unless chosen to include).
- 3. Enter payment information. Payment date defaults to current day. This date can be overridden to reflect another date such as the postmark date, date received, or date posted to bank account, etc. The Payment/check number is optional. Enter Payment Amount received. This amount should reflect the actual check total.
- 4. Distributing the funds to the benefits can either be done manually under the Payment Distribution column or by clicking the Distribute Payment button. This will automatically distribute the payment amount entered, funding the benefits in the order listed on the screen.
- 5. Payments entered in the Overpayment field will only show on the Funding Cash Receipts and Funding Data reports.
- 6. Comments are viewable by the benefit's Fund Administrator. Any applicable Employer notes should be copied and pasted to the appropriate benefit/s. Additional payment anomalies can be included here (example: reason for closing with a balance).
- 7. Click Save to apply payment. Payment History will appear at the bottom after payments are saved.
- 8. Pending EFT: A reference field indicating if any of the benefits are being paid by EFT, this amount is not reflected in the total due (for information on how to fund EFT payments, see page 38).

#### **Releasing Benefits**

- 9. Release / Release All: Benefits can be released individually or by using the Release All button. Use the Release All with caution, once a benefit is released there is no way to "un-release" it.
- 10. Click Done to exit out of the report

### **Deleting Transactions**

If payment information was entered incorrectly, you have the capability of deleting the payment history for funding transactions made the same day.

11. Clicking the Delete Transactions button will delete all transactions for the report made that day (even if multiple payments were applied).

Note: Deleting the funding transaction will NOT unrelease any of the benefits.

## **Processing Paper Reports**

Aggregate employee data from paper reports received by the Site Sponsor and/or Collecting Agent can be entered in EPRLive and included in downstream reports. This is a useful tool when full adoption into electronic reporting has not yet been reached.

Select Process Paper Reports from either the Site Administration Menu or Funding Menu (depending on your role).

| Report Roster          |         |              |  |
|------------------------|---------|--------------|--|
| Employer: ABC employer |         |              |  |
| Work Month             | Union   | Agreement    |  |
| 3/1/2015               | Union 1 | Contract One |  |
| 3/1/2015               | Union 1 | Contract Two |  |

When an Employer is selected from the dropdown menu, the screen will display all the reports "due" for that employer. Select the work month to open the report.

| Process Paper Report                                         |                                                                                                    |
|--------------------------------------------------------------|----------------------------------------------------------------------------------------------------|
| Employer:ABC employerAgreement:Contract TwoWork month:3/2015 | <ol> <li>Enter total Number of Employees reported</li> <li>Enter any Notes you wish to add</li> <li>Enter all reported benefit amount totals</li> </ol>                                                                                                    |
| Number of Employees: 1<br>Notes:                             | <b>Note:</b> If ST Hours, OT Hours, and DT Hours are<br>being used the Hours Worked field is not<br>applicable. (Hours worked will be populated by the<br>system in downstream reporting as needed). If you<br>do not have the breakdown of hours, enter all hours<br>in the ST Hours Worked field. |
| Benefit Amount Reported                                      | 4. Click Next to continue                                                                                                    |
| Hours Worked<br>Gross Wages<br>Health                        | To apply payment and release benefits see steps on pages 32-33.                                                                                                    |
| Working Dues                                                 |                                                                                                    |
| Next 4 Cancel                                                |                                                                                                    |

## Reports

## Payments By Benefit

Provides funding information by union and benefit.

| Payments By Benefit | 1                  |
|---------------------|--------------------|
| Filters & Options   |                    |
| Start Date2/15/2016 | End Date 2/18/2016 |
| 2<br>Refresh        |                    |
| Payments By Bene    | fit                |
| Union Benefit       | Amount             |

- 1. Enter the funding activity date range
- 2. Click Refresh to run the report

Payments By Employer Provides funding information by union and employer.

| Payments By Employer                      | ① 🔨                                     |
|-------------------------------------------|-----------------------------------------|
| Filters & Options<br>Start Date 2/15/2016 | End Date 2/18/2016                      |
|                                           |                                         |
| Refresh Save Raw Data                     | Save Formatted Report Siew Print Format |
| Payments By Em                            | ployer                                  |
| Union Employer Work Month                 | Amount                                  |

- 1. Enter the funding activity date range
- 2. Click Refresh to run the report

## Funding Data Report

Provides funding data by union and benefit.

| Funding Data          |             |             |              |               |     |
|-----------------------|-------------|-------------|--------------|---------------|-----|
| Start date: 2/15/2016 | End date: 2 | /18/2016    | Submit       | 2             |     |
| <b>₩</b> •3           |             |             |              |               |     |
|                       | Funding Da  | ta 2/15/201 | 6 - 2/18/201 | 6             |     |
| Union Benefit         | Agreement   | Employer    | EIN We       | ork Month Amo | unt |

- Enter the funding activity date range 1.
- 2. Click Submit
- 3. Select the desired format for downloading

## Activity Report

The Activity Report is a work month report that allows you to view payroll report filing and payment status by benefit.

- 1. Enter Work month (automatically populates to the current reporting month)
- 2. Filter by association membership status (if applicable)
- 3. Filter by Report status
  - All reports
    - Due (report the employer is signatory to, but that hasn't been started or submitted)
    - Started (report an employer has saved but hasn't submitted)
    - Submitted
    - Processed (report that has been funded and/or released)
  - Submitted or Processed
- 4. Filter by Benefit
- 5. Filter by Payment status
- 6. Filter to show only reports filed as zero-hours
- 7. Suppress duplicate data will prevent repeated data, such as employer name, on the report
- 8. Click Refresh to run the report with the selected filters

| Activity Report                                                                   |                                                                                                    |                                                                                 |
|-----------------------------------------------------------------------------------|----------------------------------------------------------------------------------------------------|---------------------------------------------------------------------------------|
| 6 Show submitted zero-hour only (ignores other filters) Suppress duplicate data 7 | All     ▼       All     ▼       Benefit:     A       Due     Started       Submitted     Processed       Submitted or Processed | 4 S<br>NII V Payment status: All V<br>Over Paid in Full<br>Over or Paid in Full |
| 8<br>Refresh Save Raw Data Save Formatted Report                                  | rint Format 😪 Fit to window (15 lines reported)                                                                                 |                                                                                 |
|                                                                                   | Activity for 2/2015                                                                                                    |                                                                                 |
| Employer FEIN Association Union Agreement Sta                                     | Submission Employees Hours Gro<br>Date Worked Wage                                                                              | Benefit Amount Paid Over/Short                                                  |

## Cash Receipts Report

Reflects benefits funded over a specified date range. Cash Receipts encompasses all monies received, not just cash payments. Start date and End date are based on activity date (date benefit was funded).

| Cash Recei      | pts Report |             |                 |               |                |                   |         |                    |                 |                |                  |                 |
|-----------------|------------|-------------|-----------------|---------------|----------------|-------------------|---------|--------------------|-----------------|----------------|------------------|-----------------|
| Benefit: All    |            | <b>~</b> [s | tart date: 3/2  | 4             |                | End date: 3/2     | 24      |                    |                 |                |                  |                 |
| Refres          | h 🛃 Save   | Raw Dat     | a Save P        |               |                | All from          |         |                    |                 |                |                  |                 |
|                 |            |             | Cas             | n Kecelp      | ots for        | All from          | 2015-0  | <u>13-24</u> 10    | 2015-0          | 3-24           |                  |                 |
| Employer        | FEIN       | Union       | Agreement       | Work<br>Month | Report<br>Type | Date<br>Submitted | Benefit | Reported<br>Amount | Payment<br>Date | Date<br>Funded | Funded<br>Amount | Release<br>Date |
| ABC<br>employer | 00000009   | Union<br>1  | Contract<br>One | 1/1/2015      | Payroll        | 3/16/2015         | Pension | \$525.00           | 3/23/2015       | 3/24/2015      | \$525.00         | 3/24/2015       |
|                 |            |             |                 |               |                |                   |         |                    |                 |                | \$525.00         |                 |

## Setting up EFT Capabilities

Before employers can elect to remit benefit payments electronically, the Collecting Agent must first elect to receive electronic payments. EFT is controlled at the benefit level, meaning that a Collecting Agent that collects for more than one benefit may elect to allow EFT for Benefit A but require a check for Benefit B.

#### IMPORTANT:

Contact ERPLive support for assistance in setup and testing. Setting up EFT capabilities requires coordination with your bank, communication with employers, and internal process changes. Implementations typically take two months.

## NACHA Configurations

NACHA is the standard file format used by banks for the purpose of Electronic Funds Transfer (EFT). NACHA is sometimes referred to as ACH.

Click New under the NACHA Configuration screen to begin the setup process; contact your bank for specific requirements.

| equired Fields                            | Optional Fields (Only if reques | ted by your bank)                                                                                                    | Offset Record (Balanced File |
|-------------------------------------------|---------------------------------|----------------------------------------------------------------------------------------------------|------------------------------|
| Name:= Name used to reference your NACHA. | Immediate Destination Name:     | Name of the Receiving Point for which the file is destined.                                                                         | Enable Offset Record         |
| ank Routing Number:*                      | Immediate Origin Name:          |                                                                                                    | bank)                        |
| 9 digit transit routing number            |                                 | Name of the Sending Point that is<br>transmitting the file.                                                                         | Offset ABA/Routing #:        |
|                                           | Immediate Origin:               |                                                                                                    | digit                        |
|                                           | Nerv J                          | Contains the routing number of<br>the ACH Operator or Sending<br>Point.                                                             | transit<br>routin<br>numb    |
|                                           | Reference Code:                 |                                                                                                    | Offset Account #:            |
|                                           | helerence code:                 | Reserved for information that is<br>pertinent to the Originator.                                                                    | Bank's<br>accour<br>numbr    |
|                                           | Company Identification:         |                                                                                                    | Offset Description: OFFSET   |
|                                           | Company Discretionary Data:     |                                                                                                    | Bank may<br>provide          |
|                                           |                                 | Allows Originators to include codes<br>of significance only to them.                                                                | preferred                    |
|                                           | Company Descriptive Date:       |                                                                                                    | descriptio                   |
|                                           |                                 | The Originator establishes this<br>field as the date it would like to<br>see displayed to the Receiver for<br>descriptive purposes. |                              |

- 1. Required Fields:
  - Configuration Name: the name you will use to identify the account where funds are to be deposited. If you collect for multiple benefits and use multiple bank accounts, use a name that clearly identifies which account is which (you are the only one who will see this information).
  - Bank Routing Number: The routing number for where funds will be deposited.
- 2. Optional Fields: Your bank may have specific information requirements for their NACHA files. The Optional Fields, as prescribed by NACHA Standards, are provided.
- 3. Offset Record (Balanced File): Your bank may require Offset Record balancing. To accommodate such requirements, standard field options are provided.
- 4. Click Save

Setting up your NACHA Configuration won't automatically enable EFT capabilities for employers.

## Electronic Payment Configuration

The option of allowing electronic payments (or to make them mandatory) is done through this screen.

#### IMPORTANT:

Only complete this step after you have fully tested this functionality with EPRLive support and are ready for employers to pay by EFT.

| ent compara             | CION - Sele                             |                           |                                                                                   | 3                               |
|-------------------------|-----------------------------------------|---------------------------|-----------------------------------------------------------------------------------|---------------------------------|
| Chapter Name            | Union Name                              | Allow Electronic Payments | NACHA Configuration                                                               | Mandatory                       |
| Corellian Software Inc. | Union 1                                 | V                         | Heath & Welfare 🔹                                                                 |                                 |
| Corellian Software Inc. | Union 1                                 |                           | [None]                                                                            |                                 |
|                         | Chapter Name<br>Corellian Software Inc. | _                         | Chapter Name Union Name Allow Electronic Payments Corellian Software Inc. Union 1 | Corellian Software Inc. Union 1 |

All benefits assigned to the Collecting Agent will be displayed.

- 1. Check box for each benefit you will accept electronic payments.
- 2. You must assign the benefit to the corresponding account to which funds will be deposited. This list will reflect the NACHA Configuration accounts created in the previous step.
- 3. Electronic Payments may be optional or made mandatory. Checking EFT as mandatory means the employer won't be able to submit a report without paying the benefit amount electronically. Leaving the Mandatory box unchecked gives employers the option to pay by check.
- 4. Save changes

## Funding Electronic Payments

Download the NACHA file and send to your bank via the bank's secured portal. This process can vary by bank and should be determined during implementation.

## Downloading NACHA File

| Download NACHA Files                                                                            |
|-------------------------------------------------------------------------------------------------|
| Click Refresh button to show the Batch dates that have not been downloaded in the last 30 days. |
| Refresh 3                                                                                       |
| Batch date:                                                                                     |

- 1. Batch Date: NACHA file cannot be generated or downloaded for the current day. This ensures all transactions are captured for that day.
- 2. Download: A zip file will be downloaded which includes:
  - A NACHA file for each account you've created. You will send the file(s) to your bank per their instructions to initiate the electronic funds transfer.
  - A transaction Register .csv file that can be opened into an excel spreadsheet which contains payment data included within the NACHA file(s) for internal reference only. This file is NOT sent to your bank.
- 3. Refresh: This will populate batch dates that have not been downloaded in the past 30 days.

## Reconcile Electronic Payments

Every bank is unique in the way they communicate with their account holders; contact your bank to find out how reconciliations are communicated

| Reconcile Electronic I    | ayments                 |                            |                        |                                                                                                    |
|---------------------------|-------------------------|----------------------------|------------------------|----------------------------------------------------------------------------------------------------|
| the banks involved. After | you submit your NACHA ( | electronic payment) file t | to the bank, it typics | will need to coordinate this process with any of<br>ally takes a few days to process the funds.<br>ou use this advice report to reconcile the |
| Batch Date                | Do                      | ownload Date               |                        | Reconcilable Amount                                                                                                    |
| 3/24/2015 1               | 3/27/2015               |                            | \$466.15               |                                                                                                    |

1. Click on the Batch Date you wish to reconcile. (Batches will only become available once you've downloaded the NACHA file)

| Batch date: 3/24/20                                             | 015                                        |                                             |                             |                                 |          |                         |                     |                                    |          |
|-----------------------------------------------------------------|--------------------------------------------|---------------------------------------------|-----------------------------|---------------------------------|----------|-------------------------|---------------------|------------------------------------|----------|
|                                                                 |                                            |                                             |                             |                                 |          |                         |                     |                                    |          |
| <ul> <li>Click checkboxes</li> </ul>                            | Charles and the state of the state of the  |                                             |                             |                                 |          |                         |                     |                                    |          |
| <ul> <li>Click checkboxes</li> <li>Line items can be</li> </ul> |                                            |                                             |                             |                                 |          |                         | ns report           |                                    |          |
| <ul> <li>If there is a trans</li> </ul>                         |                                            |                                             |                             |                                 |          |                         | no Doloto FET Auth  | orization column wh                | ich m    |
|                                                                 |                                            |                                             |                             |                                 |          |                         |                     |                                    | 11011111 |
| the line item to t                                              |                                            |                                             |                             |                                 |          |                         | le Delete Lr i Auto | onzation column, wh                | iich fh  |
|                                                                 |                                            |                                             |                             |                                 |          |                         | 2                   | (3)                                | incri in |
| the line item to t                                              | he che <mark>c</mark> k-proce              | ssing screen u                              | inder Fund Rep              | ports to a                      | wait new | payment                 | 2                   | ~                                  |          |
| the line item to t                                              | he che <mark>c</mark> k-proce              | ssing screen u<br>Agreement                 | nder Fund Rep<br>Work Month | ports to a<br>Benefit           | wait new | payment<br>Clear Paymer | 2                   | 3                                  |          |
| the line item to t<br>NACHA Configuration<br>Heath & Welfare    | he check-proce                             | ssing screen u<br>Agreement<br>EFT Contract | Work Month                  | ports to a<br>Benefit           | Mait new | payment<br>Clear Paymer | 2                   | 3<br>Delete EFT Authoriz           |          |
|                                                                 | he check-proce<br>Employer<br>Employer One | ssing screen u<br>Agreement<br>EFT Contract | Work Month                  | ports to a<br>Benefit<br>Health | Mait new | payment<br>Clear Paymer | 2                   | 3<br>Delete EFT Authoriz<br>Delete |          |

- 2. Select All: This will automatically check all the Clear Payment and Release Benefit boxes. Unlike manual payments, benefits paid by EFT are funded and released in one step. Once a benefit has been released, it cannot be un-released.
- 3. Delete EFT Authorization: For use when payment is declined. <u>Use this button with caution</u>: once deleted, the benefit item will revert to the manual payment process (see pages 32 and 33 for more information).
- 4. Click Save to apply changes.

## Fund Administrator (Fund Administration Menu)

A Fund Administrator is defined as the organization responsible for processing individual employee data reported by the employer for one or more benefits. Benefit assignment to a Fund Administrator occurs at the agreement level and is managed by the Site Sponsor.

## **Download Contributions**

Data appearing in the extract file will be "released" data only. Releasing is done by the Collecting Agent in the Funding Detail or Reconcile Electronic Payments screens. Depending on the rules of your individual trust, this data may or may not be funded.

| Download Contributions                                                                                    |           |
|----------------------------------------------------------------------------------------------------|-----------|
| 4 Report each benefit on its own row.                                                                     |           |
| Include Employer Numbers     Add Employer Numbers     Add Employer Numbers     Add Employer Numbers     S | 3         |
| Collecting agent: All 1 V Union: All 2 Start date:                                                        | End date: |
| 7 Download Contributions Download Credits 8                                                               |           |
| Download Contributions Download Credits                                                                   |           |

- 1. Choose a Collecting Agent or select All (if you are a Fund Administrator in multiple jurisdictions, you can separate the reported benefits)
- 2. Choose a Union or select All
- 3. Enter the Start date and End date that corresponds to the data you want to export (defaults to current date)
- 4. By default, benefits are displayed by column; checking this box will display the benefits by row
- 5. Option to Include Employer Number (see <u>page 41</u> more information)
- 6. Option to Include Classification XREF (see page 41 more information)
- 7. Download Contributions: Employee level data of benefits released during the date range is downloaded to an excel file
- 8. Download Credits: Defined as negative employee level data that is the result of an amendment filed by an employer. The employer may or may not be entitled to a refund. Individual Trust rules apply to how exception data is processed. This report should be run at least one a month.

## Paper Report Data

Paper reports are manually entered by the Collecting Agent and do not include employee level detail. Instead, (Paper Report) appears in the First Name data column and the employer's aggregate totals appear under each reported benefit. You will need a copy of the paper report from the Collecting Agent to complete processing.

| x | <b>. 5</b> - d                   | •         •         Reported Benefits 2015-02-01 to 2015-02-15 - Excel |               |         |          |            |           |        |         |       |       |                |             |           |     |                |                    |                    |                         |        |         |
|---|----------------------------------|------------------------------------------------------------------------|---------------|---------|----------|------------|-----------|--------|---------|-------|-------|----------------|-------------|-----------|-----|----------------|--------------------|--------------------|-------------------------|--------|---------|
| F | TLE HOME                         | INSERT                                                                 | PAGE LAYOUT   | FORMUL  | AS DAT   | A REVIEW   | VIEW      | ACROB  | AT      |       |       |                |             |           |     |                |                    |                    |                         |        |         |
| C | 2 • $f_x \neq f_x$ Test Contract |                                                                        |               |         |          |            |           |        |         |       |       |                |             |           |     |                |                    |                    |                         |        |         |
|   | A                                | В                                                                      | С             | D       | E        | F          | G         | н      | I       | J     | К     | L              | м           | N         | 0   | Р              | Q                  | R                  | S                       | т      | U       |
|   |                                  |                                                                        |               |         | Work     | Submission | Release   | Hours  | Working | Hours | Gross |                |             |           |     |                |                    |                    |                         |        |         |
| 1 | Employer                         | EIN                                                                    | Agreement     | Union   | Month    | Date       | Date      | Worked | Wages   | Paid  | Wages | First Name     | Middle Name | Last Name | SSN | Classification | Sub-Classification | Job Classification | Job Classification Code | Health | Pension |
| 2 | Employer Two                     | 123456789                                                              | Test Contract | Union 1 | 1/1/2015 | 2/12/2015  | 2/12/2015 | 120    |         |       | 2000  | (Paper Report) |             |           |     |                |                    |                    |                         | 300    | 300     |
| з |                                  |                                                                        |               |         |          |            |           |        |         |       |       |                |             |           |     |                |                    |                    |                         |        |         |

## Zero Hour Report Considerations

Zero hour report information will not display on the Download Contributions report. You can use the Activity Report to determine which employer filed zero hour reports.

## Add Employer Numbers

External Employer reference numbers can be added to EPRLive with the option of being included on the Download Contributions report. You are only able to add Employer Numbers to employers that are signatory to an agreement you are assigned as a Fund Administrator.

|              |           | Employ  | ers  |       |             |                 |
|--------------|-----------|---------|------|-------|-------------|-----------------|
| Name         | FEIN      | Address | City | State | Postal Code | Employer Number |
| Employer One | 123456789 |         |      |       |             |                 |

## Add Classification XREF

The Classification XREF is a classification cross reference tool that allows external classification reference names to be added in EPRLive with the option of being included on the Download Contributions report. Classification references are highly customizable as they can be assigned based on Union, Agreement, Classification and Benefit.

| Classification Cro | ss Reference     |                   |                           |           |                     |
|--------------------|------------------|-------------------|---------------------------|-----------|---------------------|
|                    |                  | Employee Classifi | cations Cross-reference I | ditor     |                     |
| Union              | Agreement        | Classification    | Sub Classification        | Benefit   | Classification XREF |
| Union 1            | Test Agreement B | Class 1           |                           | NEBF      |                     |
| Union 1            | Test Agreement B | Class 1           |                           | Pension   |                     |
| Union 1            | Test Agreement B | Class 1           |                           | Admin Fee |                     |
| Union 1            | Test Agreement B | Class 1           |                           | Vacation  |                     |

## Reports

## Activity Report

The Activity Report is a work month report that allows you to view payroll report filing and payment status by benefit.

- 1. Enter Work month (automatically populates to the current reporting month)
- 2. Filter by association membership status (if applicable)
- 3. Filter by Report status
  - All reports
  - Due (report the employer is signatory to, but that hasn't been started or submitted)
  - Started (report an employer has saved but hasn't submitted)
  - Submitted
  - Processed (report that has been funded and/or released)
  - Submitted or Processed
- 4. Filter by Benefit
- 5. Filter by Payment status
- 6. Filter to show only reports filed as zero-hours
- 7. Suppress duplicate data will prevent repeated data, such as employer name, on the report
- 8. Click Refresh to run the report with the selected filters

|   | Activity Rep                                                                                                    | ort                 |                       |       |           |        |                    |           |                 |                |               |                  |        |        |            |
|---|----------------------------------------------------------------------------------------------------|---------------------|-----------------------|-------|-----------|--------|--------------------|-----------|-----------------|----------------|---------------|------------------|--------|--------|------------|
| ( | Filters & Options     2     3     4     5            Reset: Work month: 2/2015         1         Association members: All         All         Show submitted zero-hour only (ignores other filters)         Show submitted zero-hour only (ignores other filters)         Started         Submitted         Submitted         Submitted         Submitted         Submitted or Processed         Submitted or Processed         S |                     |                       |       |           |        |                    |           |                 |                |               |                  |        |        |            |
|   | 8 Refresh Save Raw Data Save Formatted Report View Print Format  Fit to window (15 lines reported)                                                                                                    |                     |                       |       |           |        |                    |           |                 |                |               |                  |        |        |            |
|   |                                                                                                    | Activity for 2/2015 |                       |       |           |        |                    |           |                 |                |               |                  |        |        |            |
|   | Employer                                                                                                    | FEIN                | Association<br>Member | Union | Agreement | Status | Submission<br>Date | Employees | Hours<br>Worked | Gross<br>Wages | Hours<br>Paid | Working<br>Wages | Amount | Paid ( | over/Short |

## Cash Receipts Report

Reflects benefits funded over a specified date range. Cash Receipts encompasses all monies received, not just cash payments. Start date and end date are based on activity date (date benefit was funded or released in the system).

| Collecting age  | nt: (All |            | Benefit: A         | JI            | • Star         | rt date: 3/24/2015       | End date:                  | 3/24/2015          |                               |                 |                |                 |
|-----------------|----------|------------|--------------------|---------------|----------------|--------------------------|----------------------------|--------------------|-------------------------------|-----------------|----------------|-----------------|
| Refresh         | Save Ray | v Data     | Save Format        | ted Report    | View Prin      | <u>t Format</u> 💉 Fit to | o window (2 lines reported | )                  |                               |                 |                |                 |
|                 |          |            |                    |               | Cash R         | eceipts for              | All from 2015-03-          | 24 to 2015-03-     | -24                           |                 |                |                 |
| Employer        | FEIN     | Union      | Agreement          | Work<br>Month | Report<br>Type | Date<br>Submitted        | Benefit                    | Reported<br>Amount | Funded Payment<br>Amount Date | Check<br>Number | Date<br>Funded | Release<br>Date |
| ABC<br>employer | 00000009 | Union<br>1 | Contract One-<br>1 | 1/1/2015      | Payroll        | 3/16/2015                | Pension                    | \$525.00           | \$525.00 3/23/2015            |                 | 3/24/2015      | 3/24/201        |
|                 |          |            |                    |               |                |                          |                            |                    | \$525.00                      |                 |                |                 |
|                 |          |            |                    |               |                |                          | *** Grand Total            |                    | \$525.00                      |                 |                |                 |
|                 |          |            |                    |               |                |                          |                            |                    | \$525.00                      |                 |                |                 |

## Over/Short Report

Detailed report information that was over/under paid by selected benefit.

| Over/Short R                                          | Over/Short Report  |           |            |             |                |         |                 |               |            |  |  |  |  |
|-------------------------------------------------------|--------------------|-----------|------------|-------------|----------------|---------|-----------------|---------------|------------|--|--|--|--|
| Benefit: All 1 Include closed items with a balance. 2 |                    |           |            |             |                |         |                 |               |            |  |  |  |  |
| Refresh                                               | Refresh            |           |            |             |                |         |                 |               |            |  |  |  |  |
|                                                       | Over/Short for All |           |            |             |                |         |                 |               |            |  |  |  |  |
| Employer                                              | Union              | Agreement | Work Month | Report Type | Date Submitted | Benefit | Reported Amount | Funded Amount | Over/Short |  |  |  |  |

- 1. Filter by Benefit or select All
- 2. Checking this box will include all items the Collecting Agent has closed with a balance. If you have any questions about a balance that is removed from the Over/Short Report, review any comments and/or contact the Collecting Agent.
- 3. Refresh to run report query

## Payments Due

This delinquency report includes employer's payroll reports under the Collecting Agent's Funding Roster that have an amount owing and/or the benefit hasn't been released.

| yroll Reports by Payments Du     | 2                                        |                                               |               |
|----------------------------------|------------------------------------------|-----------------------------------------------|---------------|
| yments Due are determined either | by no payments being processed or the co | ollecting agent not releasing reported data t | o you.        |
| Filters & Options                | (2)                                      | (3)                                           |               |
| Date Range: Select Value         | 1 Report each benefit                    | $\sim$                                        | th a balance. |
| (4)                              |                                          |                                               |               |
| Refresh                          | 👔 Save Formatted Report 🛛 🎍 View Prin    | nt Format 🛛 Fit to window                     |               |
|                                  |                                          |                                               |               |
|                                  |                                          |                                               |               |
|                                  |                                          |                                               |               |

- 1. Date Range filter options include day, week, month or year
- 2. By default, benefits are displayed on separate rows; unchecking this box will display the benefits by column.
- 3. Checking this box will include all items the Collecting Agent has closed with a balance. If you have any questions about a balance that is removed from the Payments Due report, review any comments and/or contact the Collecting Agent.
- 4. Refresh to run report query

## Reports Due

This report shows all payroll reports that have not been submitted. This does not necessarily mean that they are delinquent. Reports that do not require signatory status will not appear on the Reports Due.

| Reports Due                                                                      |                   |                         |                |       |          |  |  |  |  |  |  |  |
|----------------------------------------------------------------------------------|-------------------|-------------------------|----------------|-------|----------|--|--|--|--|--|--|--|
| For Microsoft word mail merging tutorials, click Here                            |                   |                         |                |       |          |  |  |  |  |  |  |  |
| lote: Due reports are determined by the employer not submitting a payroll report |                   |                         |                |       |          |  |  |  |  |  |  |  |
| Refresh Save Raw Data Save Formatted Report                                      | View Print Format | dow (12 lines reported) |                |       |          |  |  |  |  |  |  |  |
|                                                                                  | Reports Due       |                         |                |       |          |  |  |  |  |  |  |  |
| Work Month Employer EIN                                                          | Chapter Union     | Agreement Address 1     | Address 2 City | State | Zip Code |  |  |  |  |  |  |  |

## Auditor

An Auditor is defined as the organization with a complete (read only) view of the payroll reports filed by employers. Audit access is given at the agreement level and is managed by the Site Sponsor.

## Audit Payroll Report

This report allows you to search by agreement and work month and generates a list of viewable payroll reports by employer.

| Auditing                                                                      |        |
|-------------------------------------------------------------------------------|--------|
| Audit Payroll Reports       Agreement:     Contract One       V   Work month: | Search |
| There are no submitted payroll reports that you can audit at this time.       | Search |

- 1. Select Agreement from drop down list
- 2. Enter the Work month

| Audit Pay  | roll Reports           |             |           |        |
|------------|------------------------|-------------|-----------|--------|
| Agreement: | Contract One           | ▼ Work mont | h: 1/2015 | Search |
| Employer   | Date Submit            | tted        |           |        |
| ABC employ | <u>yer</u> 3/2/2015 2: | 07:07 PM    |           |        |

3. Clicking on an Employer name will open a non-editable version of the payroll report with employee level detail

| Payroll Report          | 'ayroll Report          |                |              |             |           |        |                   |            |        |          |  |  |  |
|-------------------------|-------------------------|----------------|--------------|-------------|-----------|--------|-------------------|------------|--------|----------|--|--|--|
| Employer: ABC employer  |                         |                |              |             |           |        |                   |            |        |          |  |  |  |
| Agreement: Contract One |                         |                |              |             |           |        |                   |            |        |          |  |  |  |
| Work month: 1/2         | Work month: 1/2015      |                |              |             |           |        |                   |            |        |          |  |  |  |
| Submitted on: 3/3       | Submitted on: 3/16/2015 |                |              |             |           |        |                   |            |        |          |  |  |  |
|                         |                         |                |              |             |           |        |                   |            |        |          |  |  |  |
| Employee                | SSN                     | Classification | Hours Worked | Gross Wages | Admin Fee | ER     | Flexible Spending | Health     | NECA   | Pension  |  |  |  |
| Jefferson, Thomas       | 888-88-8888             | Class 1        | 80.00        | 2000.00     | \$40.00   |        | \$50.00           | \$725.00   |        | \$400.00 |  |  |  |
| Washington, Georg       | ge 111-11-1111          | Class 4        | 45.00        | 1125.00     | \$45.00   |        | \$100.00          | \$315.00   |        | \$125.00 |  |  |  |
|                         |                         |                | 125.00       | 3125.00     | \$85.00   | \$0.00 | \$150.00          | \$1,040.00 | \$0.00 | \$525.00 |  |  |  |

## Audit Employers

This report allows you to view reported data for one or all employers

| Audit Employers       |                       |                                   |
|-----------------------|-----------------------|-----------------------------------|
| Employer: All 1       |                       | ▼ Agreement: All ▼ 2              |
| Submitted from:       | Submitted to:         |                                   |
| 3<br>• Work month:    |                       |                                   |
| Refresh Save Raw Data | Save Formatted Report | View Print Format 🔲 Fit to window |
|                       |                       |                                   |

- 1. Select one Employer or All
- 2. If one Employer is selected, the Agreement list will populate with all signatory agreements
- 3. You may run this report by submission date or for a specific work month
- 4. Click Refresh to run the query

All reported employee level data for the employer is displayed on the screen.

## Audit Employees

This report allows you to view reported data for a specific employee across employers.

| Audit Employees                                                                                                    | 2 Ending work month: |
|----------------------------------------------------------------------------------------------------|----------------------|
| Refresh         Save Raw Data         Save Formatted Report         Wiew Print Format         Fit to w           3         3         3         3         3         3         3         3         3         3         3         3         3         3         3         3         3         3         3         3         3         3         3         3         3         3         3         3         3         3         3         3         3         3         3         3         3         3         3         3         3         3         3         3         3         3         3         3         3         3         3         3         3         3         3         3         3         3         3         3         3         3         3         3         3         3         3         3         3         3         3         3         3         3         3         3         3         3         3         3         3         3         3         3         3         3         3         3         3         3         3         3         3         3         3         3         3         3 <th>indow</th> | indow                |

- 1. Search by employee last name or social security number
- 2. You may run this report for one or more work months
- 3. Click Refresh to run the query

All employer reported employee level data is displayed on the screen.

## **Review Agreement Rates**

This report displays the rate table, created by the Site Sponsor in EPRLive and used to calculate the benefits within an employer's payroll report.

| Review Agreement Rates                                                                                                    |
|----------------------------------------------------------------------------------------------------|
| Please be aware that the rates displayed for future months may not yet be updated in ePR.Live. Please check with your local union or admin office for further information |
| Agreement: Contract One-1 1 Work month: 2                                                                                                    |
| 3<br>Refresh Save Raw Data Save Formatted Report View Print Format Site Fit to window                                                                                     |
|                                                                                                    |

1. Select an Agreement from the dropdown

- 2. Enter the desired Work month
- 3. Click Refresh to run the query

## Appendix A

## **Future Month Reporting**

The system will allow future month reporting for any agreement that is not set to require signatory status to file. This option is available when setting up a new Agreement in the Agreement Editor. All the other set-up steps are the same.

| Name:                 | Future Month Reporting           |   |
|-----------------------|----------------------------------|---|
| Type:                 | Collective Bargaining            | ~ |
| Union:                | Union 1                          | ~ |
| Union Contact:        | (None)                           | ~ |
| Effective Start Date: | 1/1/2015                         |   |
| Effective End Date:   |                                  |   |
|                       | Require signatory status to file |   |

To allow Future Month Reporting, make sure the Require signatory status to file box is unchecked. Once the agreement has been created it will be available to any employer that previously filed under that local union, on their Payroll Reports screen.

Since no signatory employers are selected, the agreement will not show as a due report to any employer. Instead, the employer will need to choose the report from the supplemental dropdown at the bottom of their Payroll Reports screen. They will need to choose the appropriate report, enter the work month they need to file for, and click New to open.

| Payroll Reports                                                         |  |
|-------------------------------------------------------------------------|--|
| Report Filter                                                           |  |
| Oue Reports                                                             |  |
| Completed Reports                                                       |  |
| There are no reports due at this time.                                  |  |
| Create a supplemental: Future Month Reporting 🗸 for the work month: New |  |

Since signatory status is not required on this type of agreement, the report will not appear on reports that list employers who have not filed (i.e. <u>Reports Due</u>) because the system has no way of knowing they are supposed to. Also, the Activity Report cannot be run for work months that have not occurred yet.

## **Examples of Custom Calculations**

When a Benefit rate varies based on the type of hours worked (Straight Time, Over Time, and Double Time)

= isnull([ST Hours], 0) \* RATE + isnull([OT Hours], 0) \* RATE + isnull([DT Hours], 0) \* RATE

(i.e., Annuity rate differs based on type of hour worked. Custom calculation is placed in the Annuity benefit within the rate schedule; **RATE** is replaced with rate per hour.)

#### When a Benefit is calculated based on another benefit calculation

=IIF(ISNULL([Benefit 1], 0) = 0, 0, ([Hours Worked] \* RATE) - [Benefit 1])

(i.e., Benefit 1 rate is deducted from Benefit 2 and remitted separately. Custom calculation is placed in the Benefit 2 rate schedule; **RATE** is replaced with the Benefit 2 rate per hour.)

#### When a Benefit is calculated based on percentage of gross wages but not less than a specific rate per hour.

= isnull([Gross Wages], 0) \* .03 < isnull([Hours Worked],0) \* .5

(i.e., If Wages x 3% is less than \$.05 per hours worked than use \$.05 per hour as benefit calculation)

#### IMPORTANT:

Custom calculations require testing. Contact EPRLive support for assistance in creating and testing all custom calculations.